## **Dell S2419HGF/S2719DGF**

## Ghidul utilizatorului

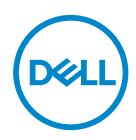

**Model monitor: S2419HGF/S2719DGF Model de reglementare: S2419HGFc/S2719DGFc**

- **NOTĂ: O NOTĂ indică informații importante care vă ajută să utilizați mai bine computerul.**
- **PRECAUŢIE: O PRECAUŢIE indică o eventuală deteriorare a echipamentului sau pierdere a datelor dacă nu sunt respectate instrucțiunile.**
- **AVERTIZARE: UN AVERTISMENT indică o eventuală deteriorare a bunurilor, vătămare corporală sau un eventual deces.**

**Copyright © 2018 Dell Inc. sau filialele acesteia. Toate drepturile sunt rezervate.** Dell, EMC şi alte mărci comerciale sunt mărci comerciale ale Dell Inc. sau ale filialelor sale. Alte mărci comerciale pot fi mărci comerciale ale proprietarilor respectivi.

2018 – 08

Rev. A00

# **Cuprins**

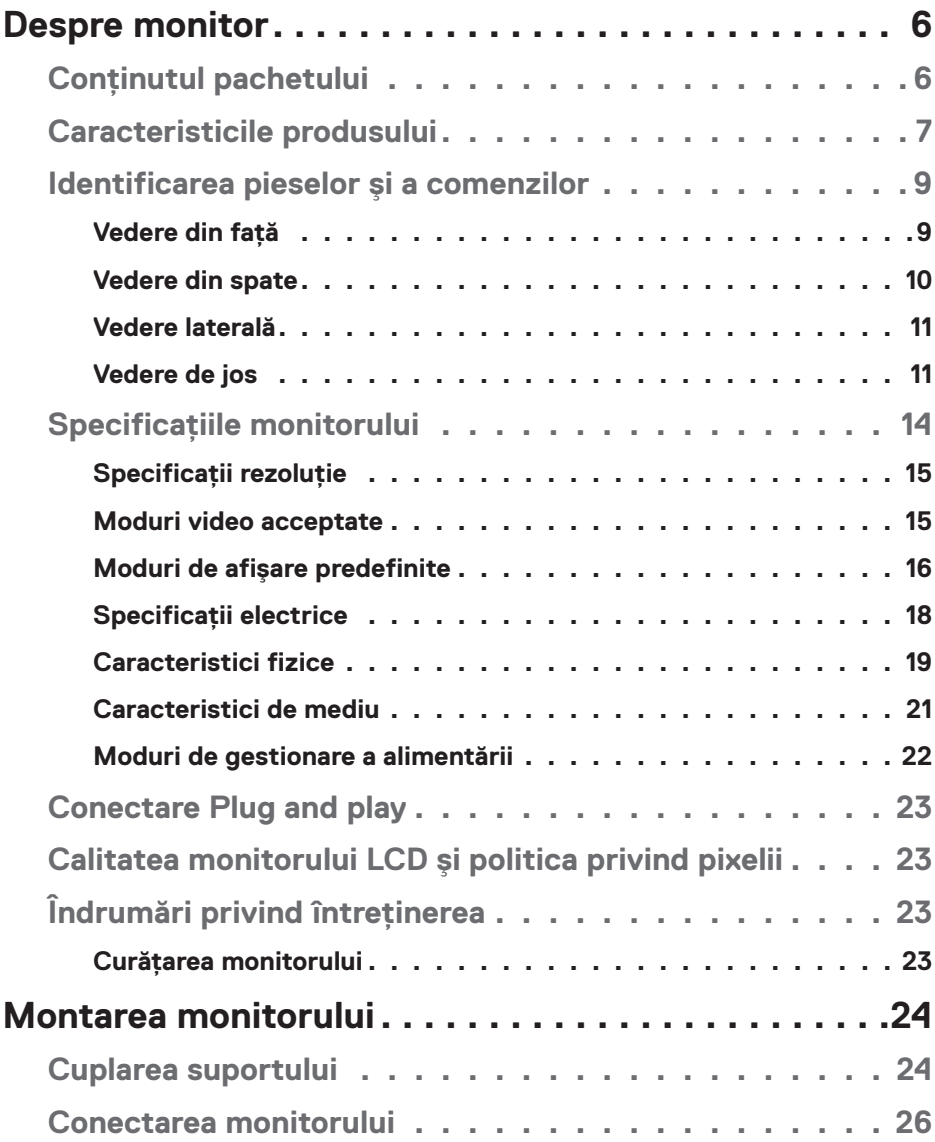

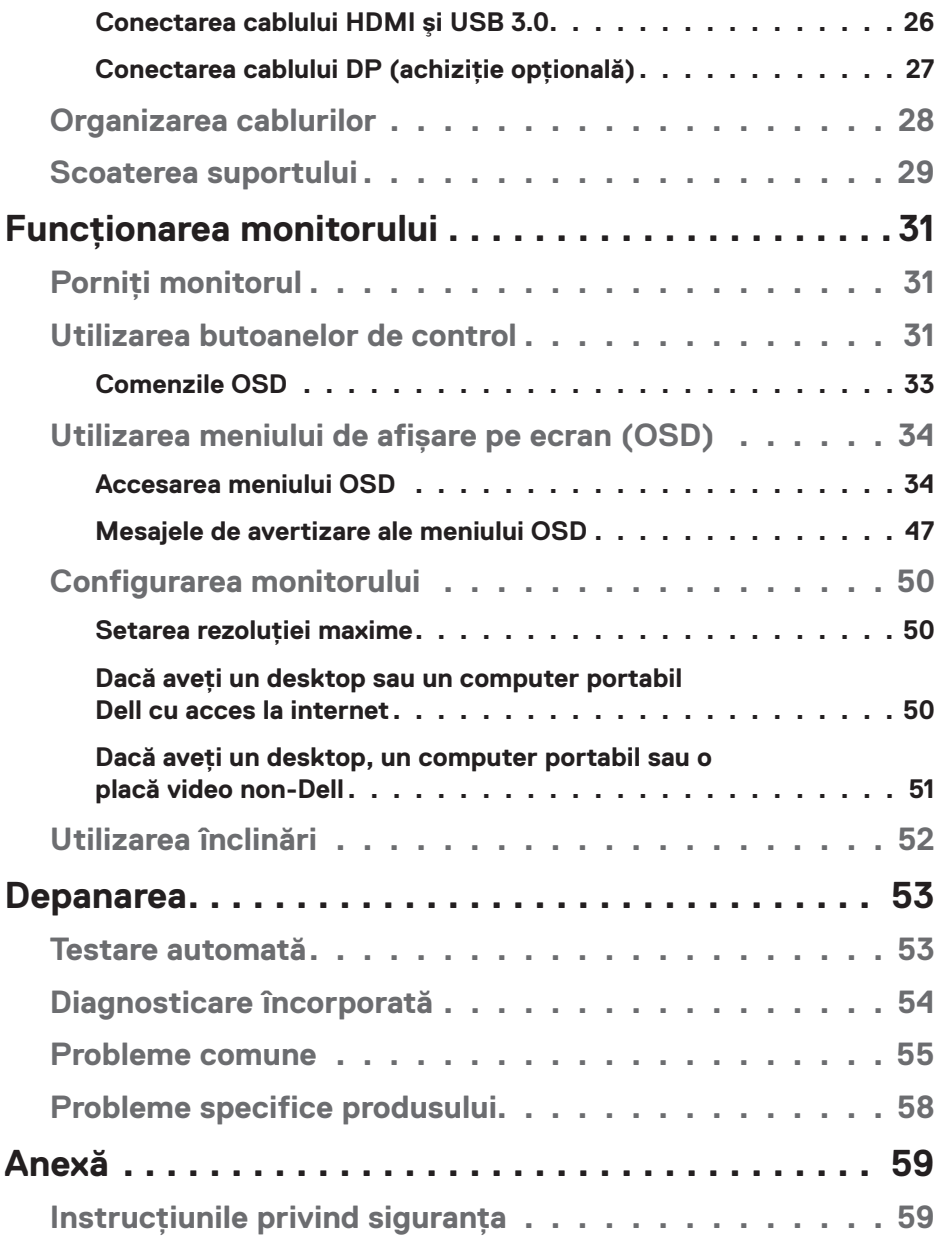

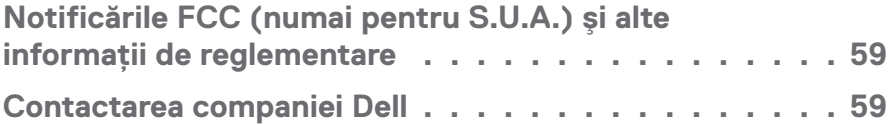

 $($ DELL

## <span id="page-5-0"></span>**Despre monitor**

## **Conținutul pachetului**

Monitorul este livrat cu componentele prezentate mai jos. Asigurați-vă că ați primit toate componentele şi consultați secțiunea [Contactarea companiei Dell](#page-58-1) pentru mai multe informații dacă lipseşte ceva.

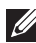

**NOTĂ: Unele articole pot fi opționale şi este posibil să nu fie livrate cu monitorul. Este posibil ca unele caracteristici sau suporturi media să nu fie disponibile în anumite țări.**

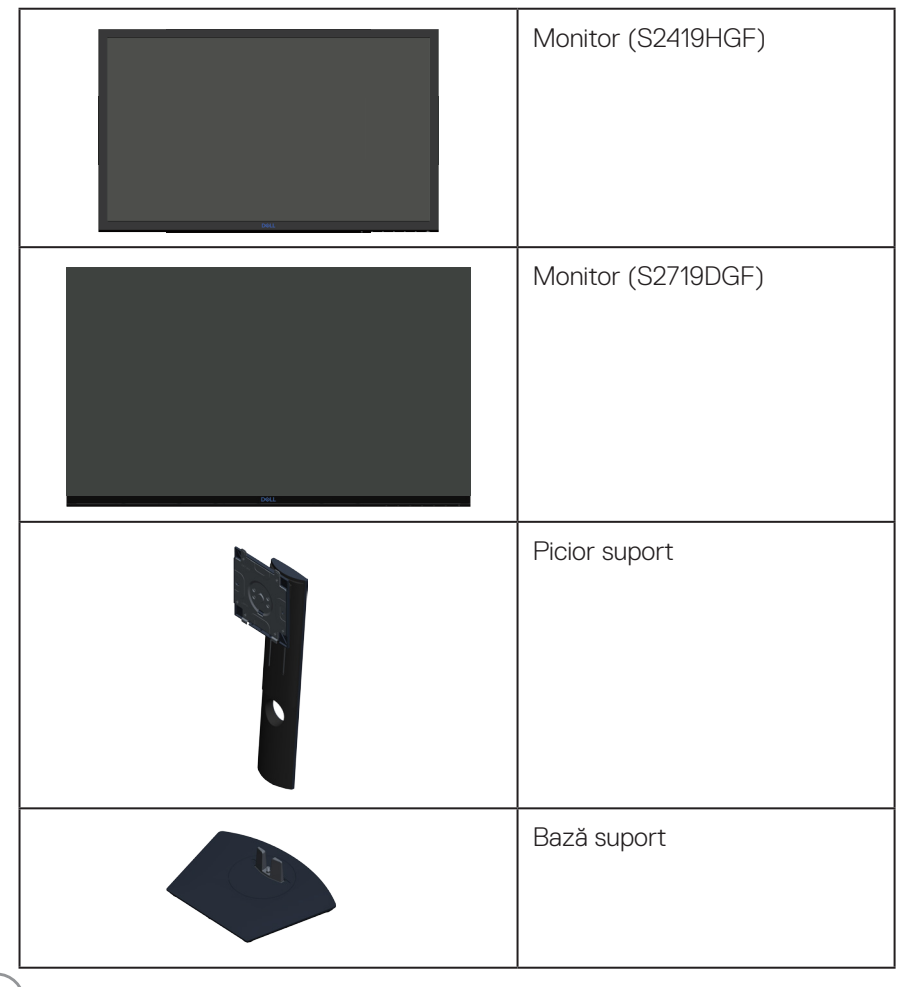

DØLL

<span id="page-6-0"></span>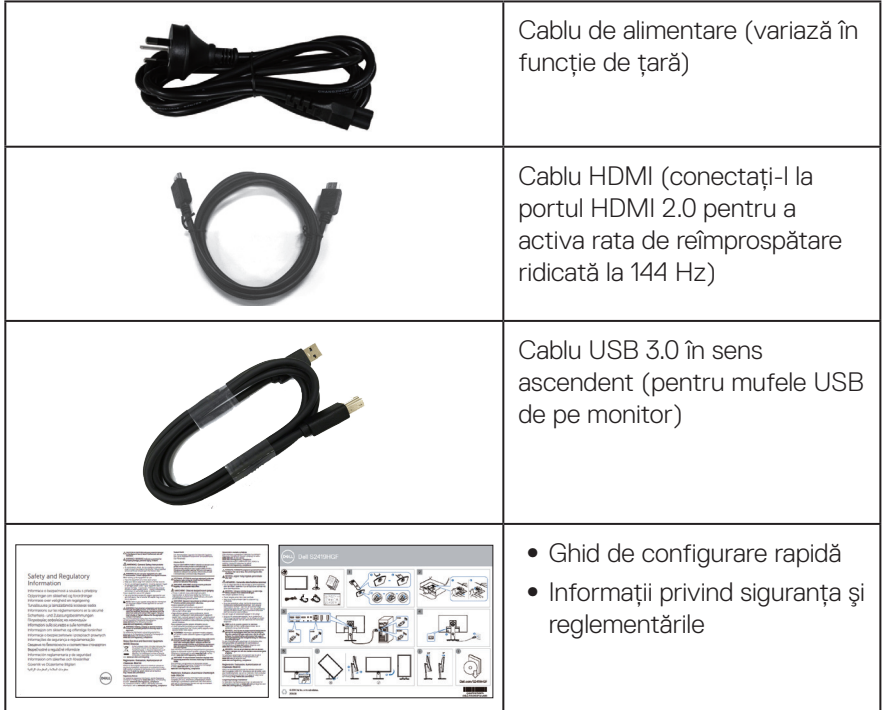

## **Caracteristicile produsului**

Monitorul **Dell S2419HGF/S2719DGF** are afişaj cu cristale lichide (LCD) antistatic cu matrice activă, tranzistor cu peliculă subțire (TFT) şi iluminare de fundal cu LEDuri Caracteristicile monitorului includ:

- ∞ **S2419HGF**: afişaj cu suprafață de vizualizare de 60,97 cm (24 inchi) (măsurată pe diagonală). Rezoluție 1920 x 1080, în plus acceptă afişarea pe tot ecranul pentru rezoluțiile mai mici.
- ∞ **S2719DGF**: afişaj cu suprafață de vizualizare de 68,47 cm (27 inchi) (măsurată pe diagonală). Rezoluție 2560 x 1440, în plus acceptă afişarea pe tot ecranul pentru rezoluțiile mai mici.
- ∞ Monitoare Dell cu opțiune de sincronizare adaptivă selectabilă (AMD FreeSync™ sau No Sync (Fără sincronizare)), rate ridicate de reîmprospătare şi un timp de răspuns rapid de 1 ms.
- ∞ Conectivitate digitală cu DisplayPort şi HDMI.
- ∞ **S2419HGF**: Dotat cu o mufă USB în sens ascendent şi 2 mufe USB în sens descendent.

DEL

- S2719DGF: Dotat cu o mufă USB în sens ascendent si 4 mufe USB în sens descendent.
- Capacitate plug and play, dacă este acceptată de computerul dvs. Monitorul **S2419HGF** acceptă funcția Freesync la 40 - 120 Hz şi poate fi supratactat la 144 Hz. Monitorul **S2719DGF** acceptă funcția Freesync la 40 - 144 Hz (HDMI) şi poate fi supratactat la 155 Hz doar prin DisplayPort.
- ∞ Reglaje ale afişajului pe ecran (OSD) pentru a uşura configurarea şi optimizarea ecranului.
- ∞ Ambele monitoare oferă caracteristici îmbunătățite pentru joc, cum ar fi Timer (Cronometru), Frame Rate Counter (Contor frecvență de cadre) şi Dark Stabilizer (Stabilizator pentru medii întunecate), pe lângă moduri de joc îmbunătățite, cum ar fi FPS (First- Person Shooter - Tir subiectiv), RTS (Real-Time Strategy - Strategie în timp real), RPG (Role-Playing Game - Joc cu interpretare de roluri), precum şi 3 moduri de joc suplimentare pe care le puteți personaliza după preferințe.
- ∞ Suport detașabil şi găuri de montare la standard Video Electronics Standards Association (VESA™) de 100 mm pentru soluții de montare flexibile.
- Posibilitate de reglare prin înclinare, rotire, pivotare și ajustare a înălțimii.
- ∞ Fantă pentru încuietoare de securitate.
- ∞ Conținut redus de BFR/PVC (plăcile sale de circuite sunt realizate din componente laminate fără conținut de BFR/PVC).
- ∞ Fără mercur și sticlă fără arsenic numai pentru panou.
- ∞ Raport de contrast mega dinamic (8.000.000:1).
- ∞ Putere 0,3 W în modul inactiv.
- Software-ul Dell Display Manager este inclus.
- ∞ Funcția Energy Gauge (Indicator energie) afișează nivelul de energie consumat de monitor în timp real.
- Optimizați confortul ochilor cu un ecran lipsit de scintilații și cu caracteristica ComfortView care reduce la minimum emisia de lumină albastră.
- ∞ Serviciu premium de schimb pentru ecran, pentru lipsa grijilor

**D**<sup></sup>

## <span id="page-8-0"></span>**Identificarea pieselor şi a comenzilor**

#### **Vedere din față**

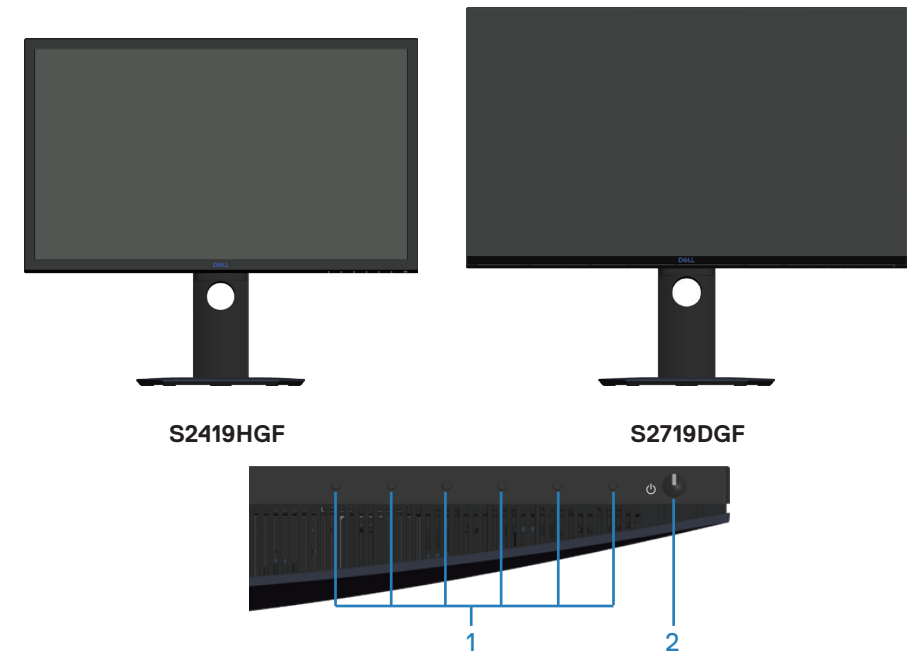

#### **Butoane de control**

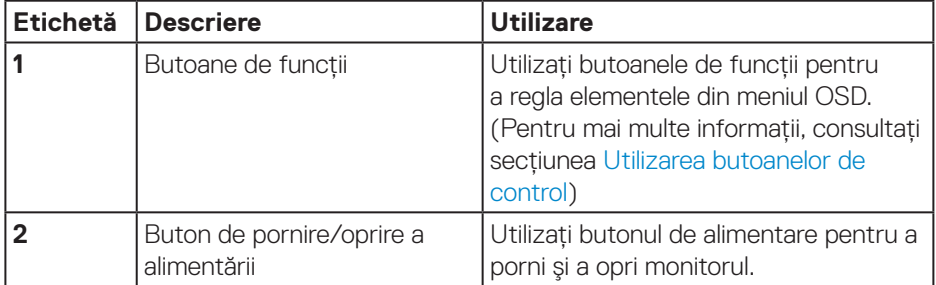

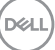

#### <span id="page-9-0"></span>**Vedere din spate**

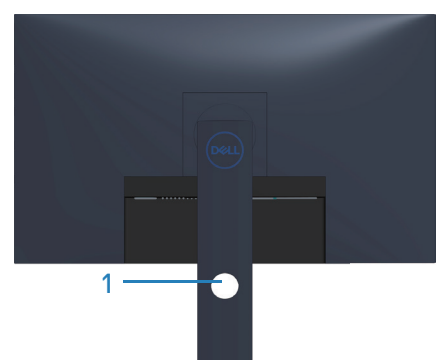

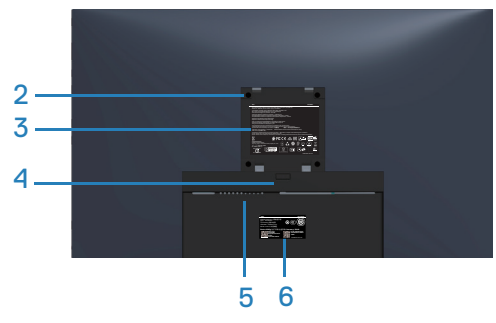

#### **Vedere din spate cu suportul monitorului**

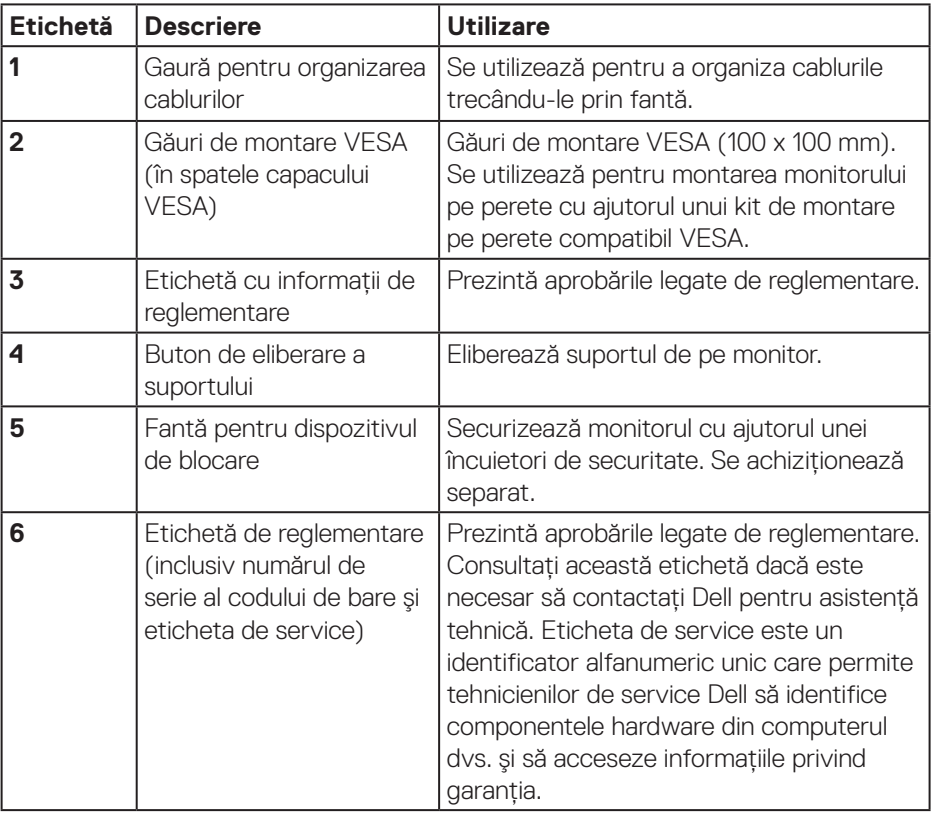

(dell

#### <span id="page-10-0"></span>**Vedere laterală**

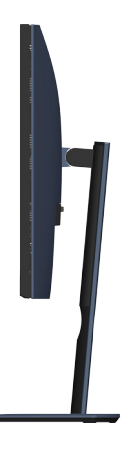

<span id="page-10-1"></span>**Vedere de jos**

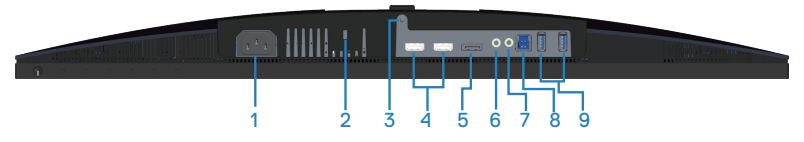

#### **Vedere de jos fără suportul monitorului (S2419HGF)**

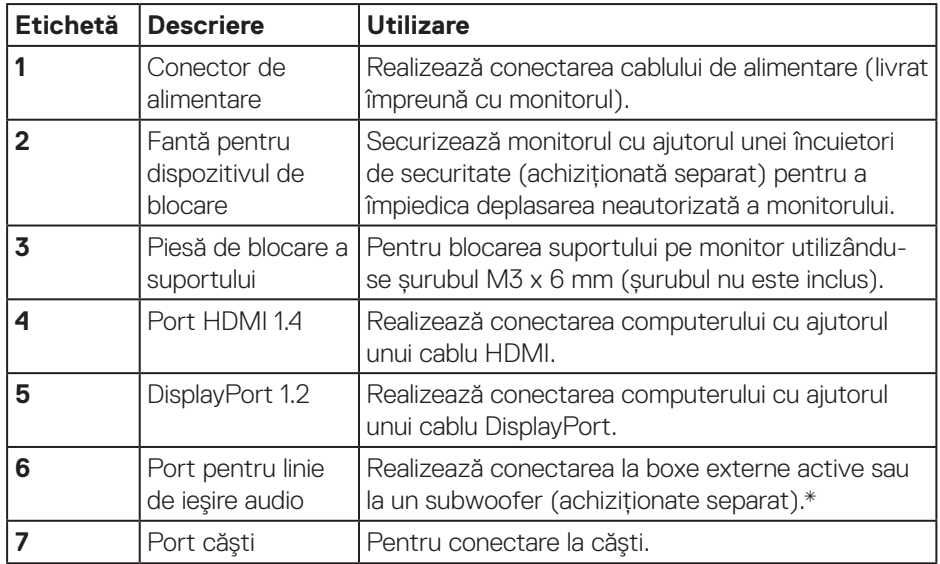

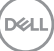

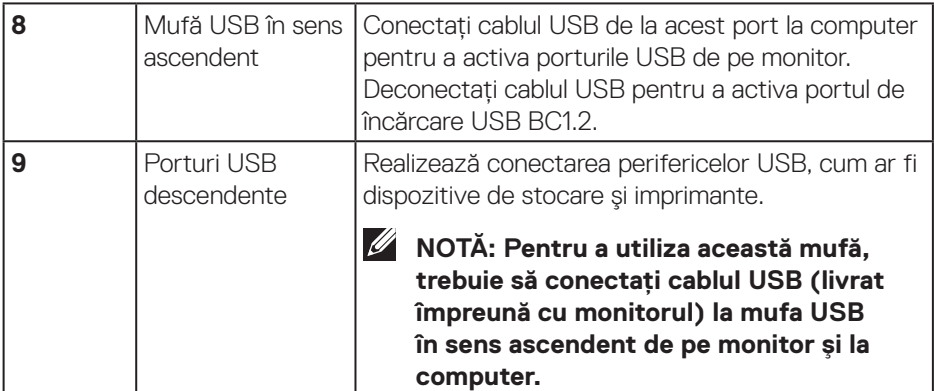

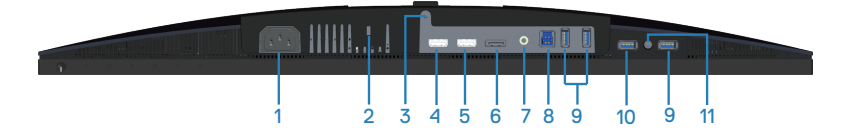

#### **Vedere de jos fără suportul monitorului (S2719DGF)**

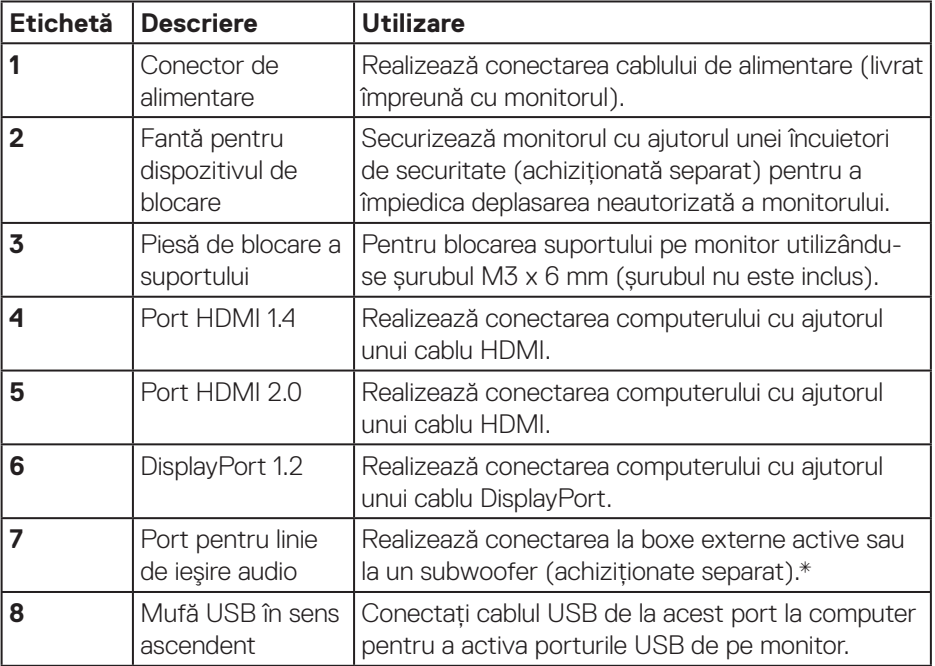

 $(\overline{DCL}$ 

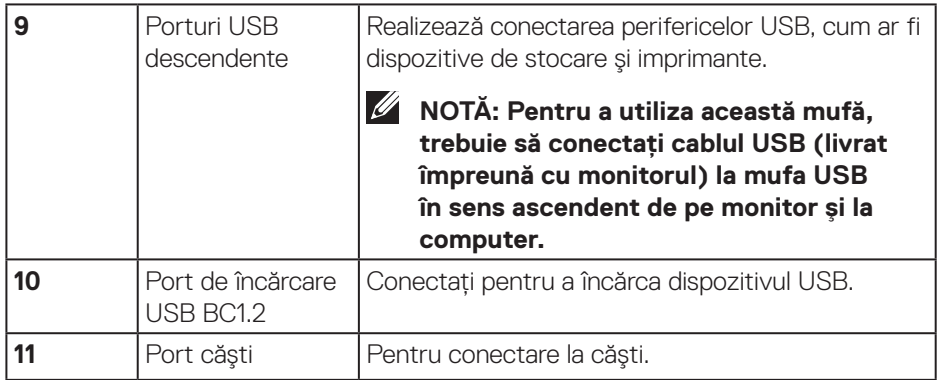

\* Nu se pot utiliza căşti pentru mufa de ieşire a liniei audio.

(dell

## <span id="page-13-0"></span>**Specificațiile monitorului**

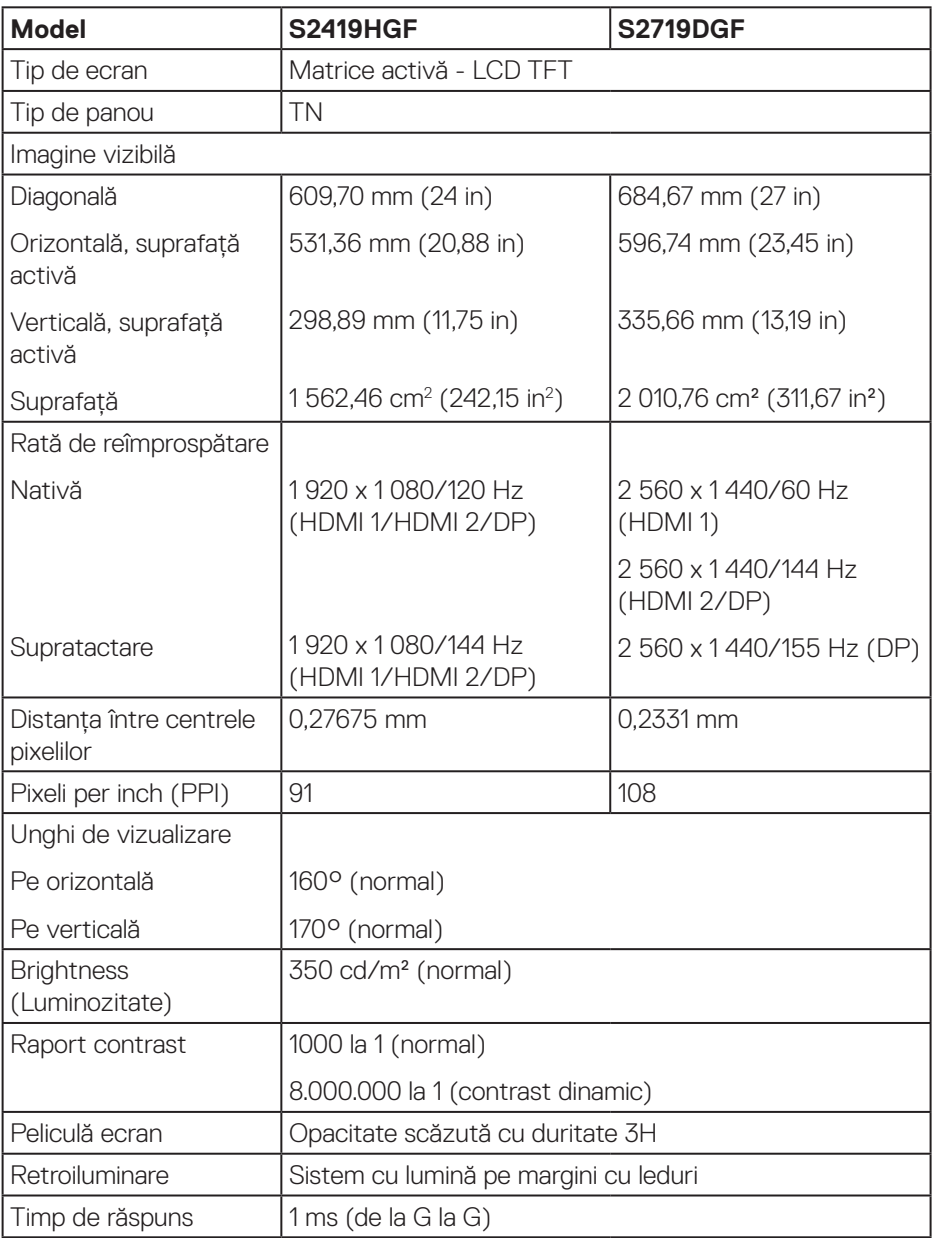

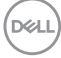

<span id="page-14-0"></span>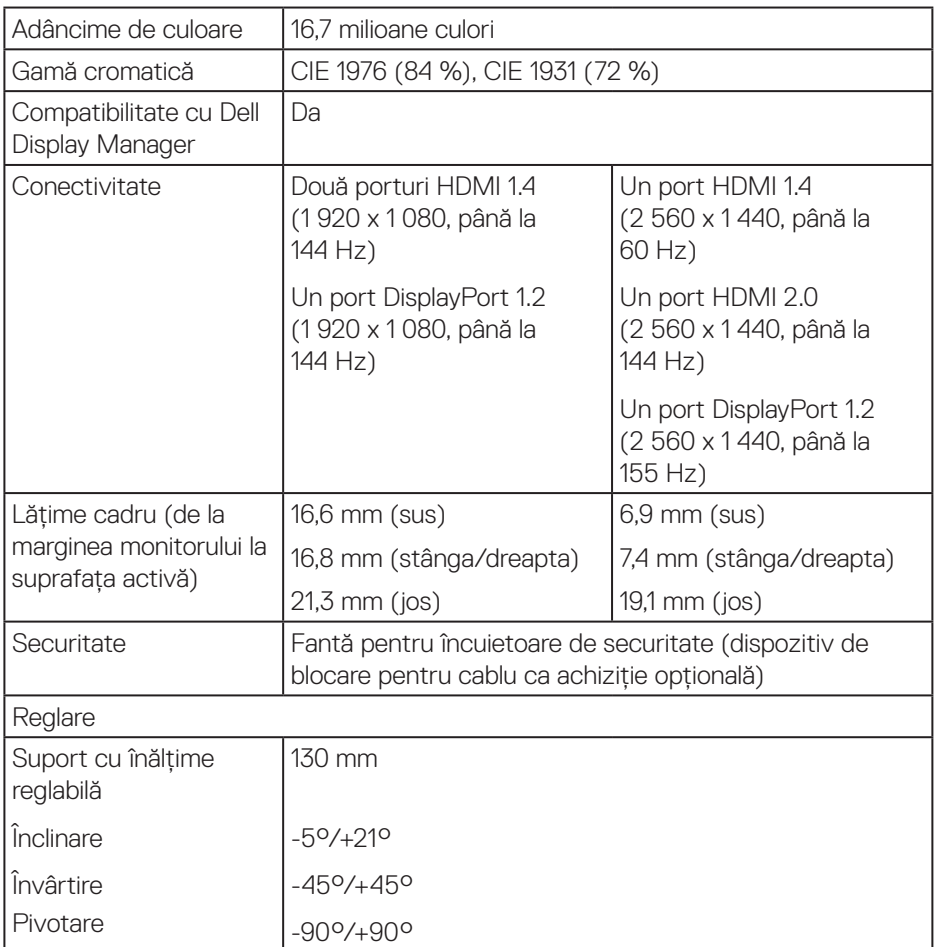

#### **Specificații rezoluție**

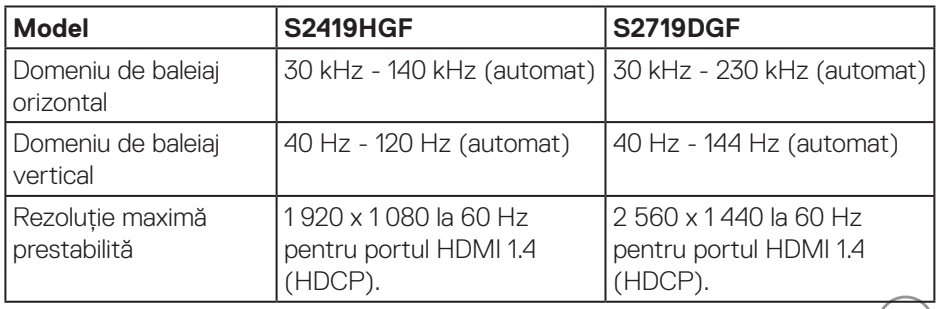

 $($ DELL $)$ 

#### <span id="page-15-0"></span>**Moduri video acceptate**

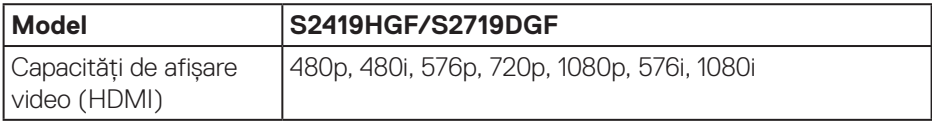

#### **Moduri de afişare predefinite S2419HGF**

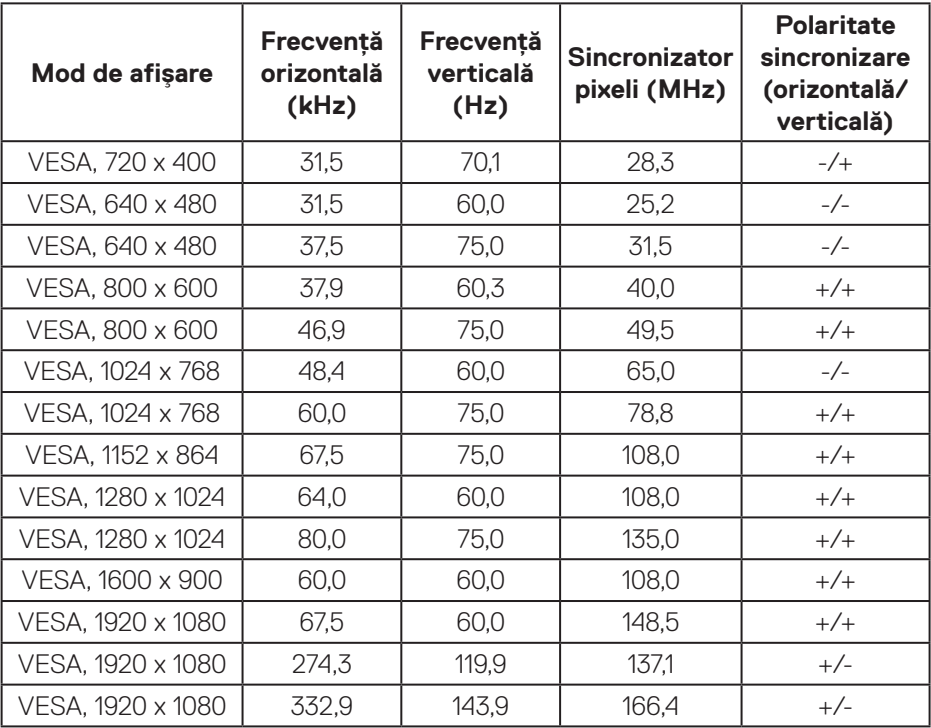

#### **S2719DGF**

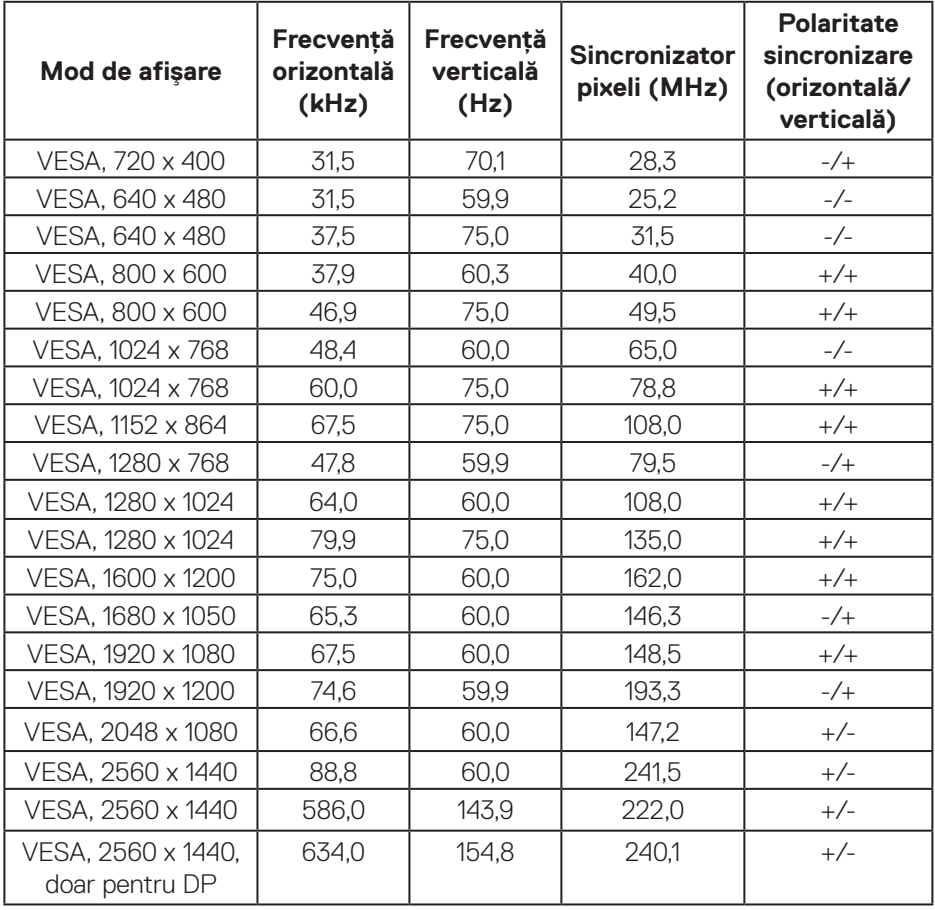

 $($ DELL

#### <span id="page-17-0"></span>**Specificații electrice**

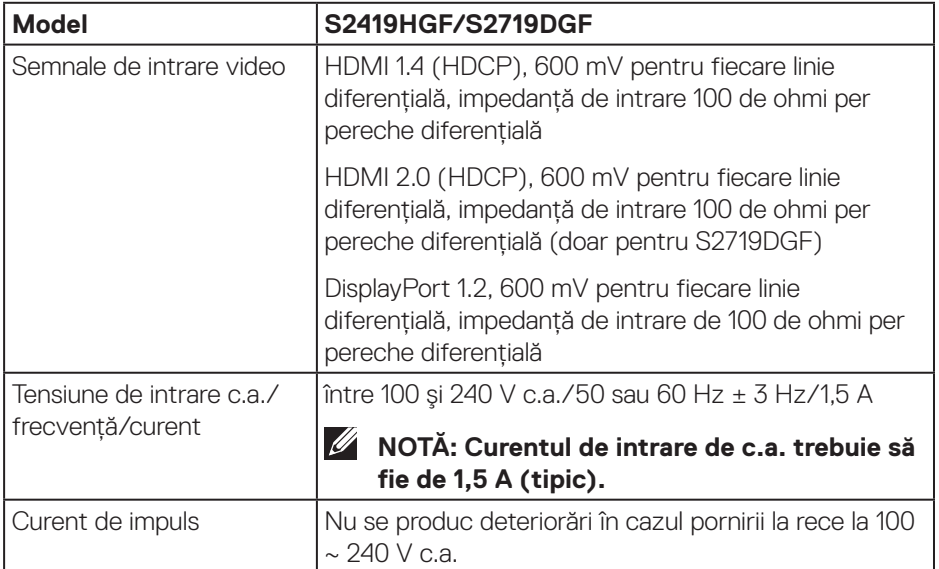

 $(\nabla)$ 

#### <span id="page-18-0"></span>**Caracteristici fizice**

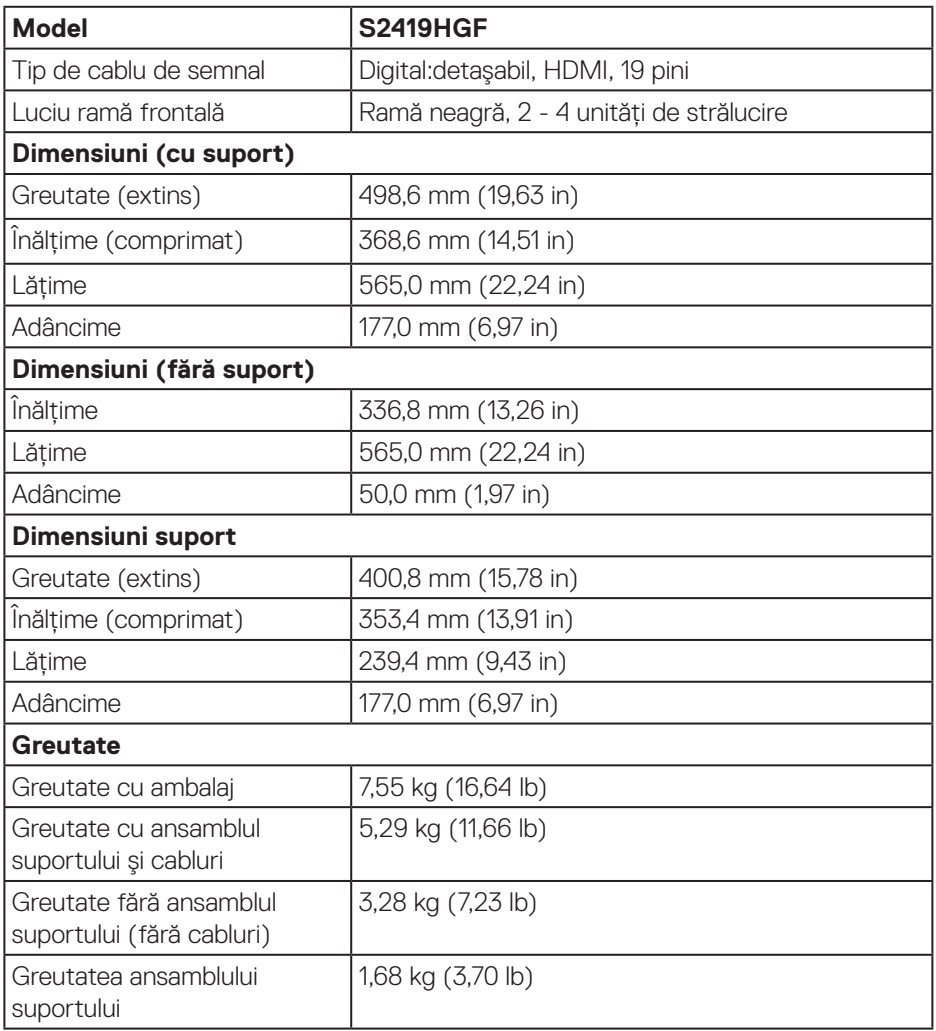

 $($ DELL

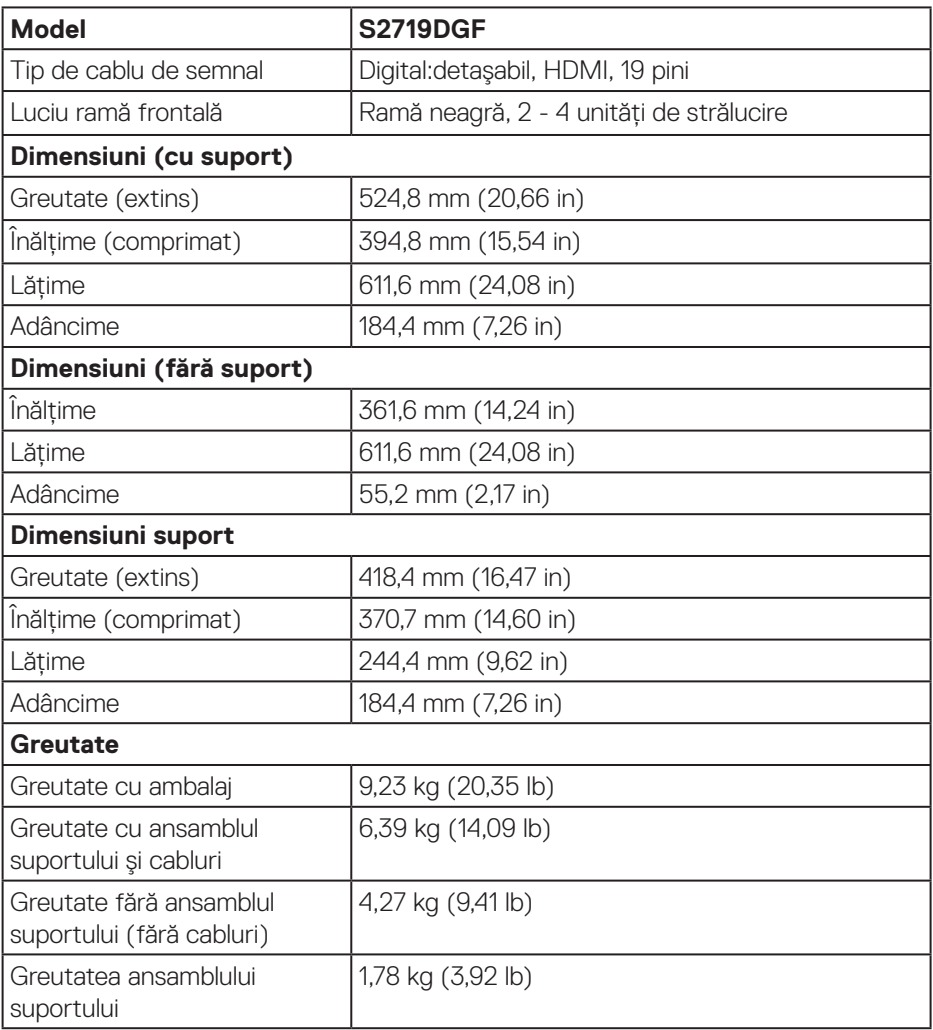

#### <span id="page-20-0"></span>**Caracteristici de mediu**

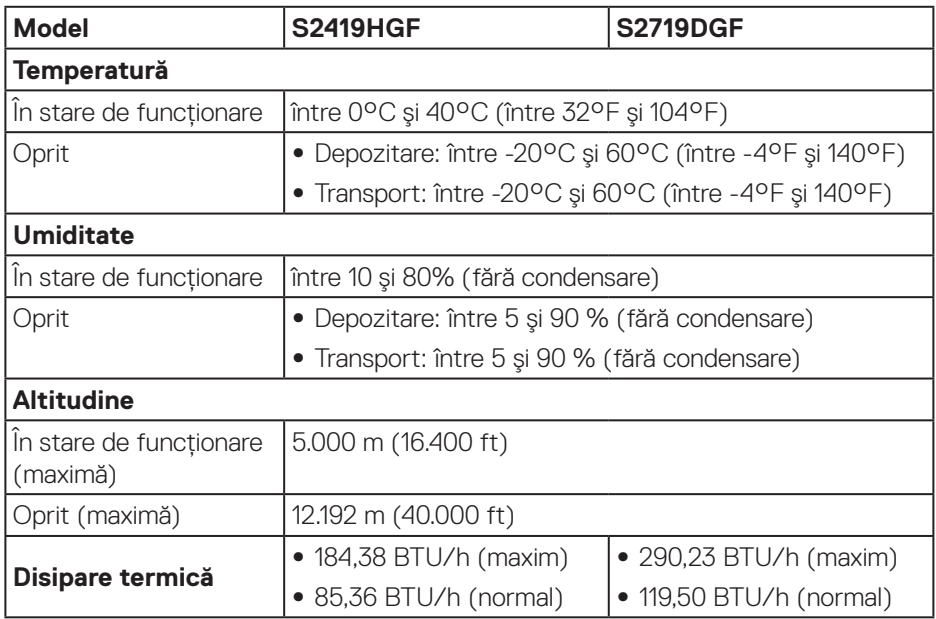

$$
\begin{pmatrix} 0 & 0 \\ 0 & 0 \\ 0 & 0 \\ 0 & 0 \\ 0 & 0 \\ 0 & 0 \\ 0 & 0 \\ 0 & 0 \\ 0 & 0 \\ 0 & 0 & 0 \\ 0 & 0 & 0 \\ 0 & 0 & 0 \\ 0 & 0 & 0 & 0 \\ 0 & 0 & 0 & 0 \\ 0 & 0 & 0 & 0 & 0 \\ 0 & 0 & 0 & 0 & 0 \\ 0 & 0 & 0 & 0 & 0 & 0 \\ 0 & 0 & 0 & 0 & 0 & 0 \\ 0 & 0 & 0 & 0 & 0 & 0 \\ 0 & 0 & 0 & 0 & 0 & 0 & 0 \\ 0 & 0 & 0 & 0 & 0 & 0 & 0 \\ 0 & 0 & 0 & 0 & 0 & 0 & 0 \\ 0 & 0 & 0 & 0 & 0 & 0 & 0 & 0 \\ 0 & 0 & 0 & 0 & 0 & 0 & 0 &
$$

#### <span id="page-21-1"></span><span id="page-21-0"></span>**Moduri de gestionare a alimentării**

Dacă aveți placa video compatibilă cu DPM de la VESA sau software-ul instalat pe PC, monitorul îşi poate reduce automat consumul de energie atunci când nu este utilizat. Acesta este modul de economisire a energiei\*. În cazul în care computerul detectează semnal de intrare de la tastatură, mouse sau alt dispozitiv, monitorul îşi reia automat funcționarea. Tabelul următor prezintă consumul de energie şi semnalarea acestei caracteristici de economisire automată a energiei.

\* Consumul de energie zero în modul oprit se poate obține doar prin deconectarea cablului de alimentare de la monitor.

#### **S2419HGF**

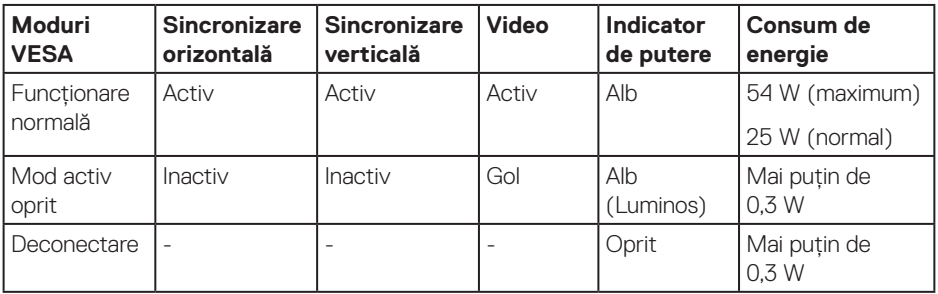

#### **S2719DGF**

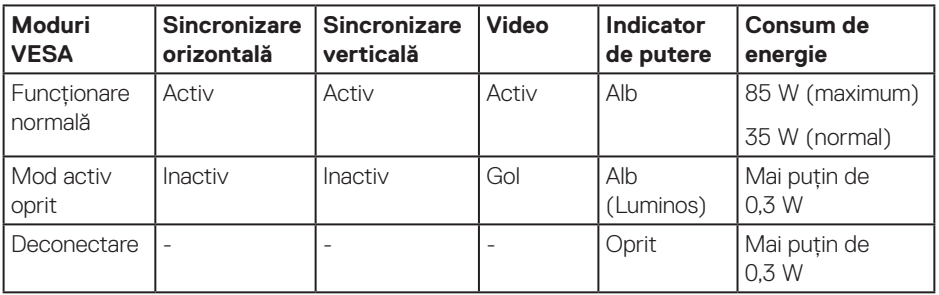

Acest document are doar scop informativ şi reflectă randamentul în condiții de laborator. Este posibil ca produsul să se comporte diferit, în funcție de softwareul, componentele şi perifericele pe care le-ați comandat şi nu există obligația de a actualiza aceste informații. În consecință, clientul nu se va baza pe aceste informații pentru a decide asupra toleranțelor electrice sau de alt fel. Nu se acordă niciun fel de garanție, exprimată sau implicită, privind acuratețea sau exhaustivitatea.

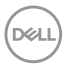

## <span id="page-22-0"></span>**Conectare Plug and play**

Puteți instala monitorul în orice sistem compatibil cu Plug and Play. Monitorul îi furnizează automat sistemului computerului datele de identificare ale afişajului extins (EDID) utilizând protocoalele de tip canal de date ale afişajului (DDC) astfel încât sistemul să se poate configura singur şi să optimizeze setările monitorului. Majoritatea instalărilor de monitoare se face automat; selectați alte setări, dacă doriti. Pentru informatii suplimentare despre schimbarea setărilor monitorului, consultați [Funcționarea monitorului](#page-30-2).

## **Calitatea monitorului LCD şi politica privind pixelii**

În timpul procesului de fabricație a monitoarelor LCD, nu este ceva neobişnuit ca unul sau mai mulți pixeli să rămână într-o stare neschimbată, dar aceştia sunt greu de deosebit şi nu împiedică calitatea afişajului sau capacitatea de utilizare. Pentru informații suplimentare despre calitatea monitoarelor Dell şi politica pixelilor, consultați site-ul Dell Support la adresa **[www.dell.com/support/monitors](http://www.dell.com/support/monitors)**.

## **Îndrumări privind întreținerea**

#### **Curățarea monitorului**

**AVERTIZARE: Înainte de a curăța monitorul, scoateți din priză cablul de alimentare al monitorului.**

#### **PRECAUŢIE: Citiți şi urmați [Instrucțiunile privind siguranța](#page-58-2) înainte de a curăța monitorul.**

Pentru eficiență, urmați instrucțiunile din lista de mai jos la despachetarea, curățarea sau manevrarea monitorului:

- • Pentru a curăța ecranul, umeziți ușor o cârpă moale și curată cu apă. Dacă este posibil, utilizați un şervețel special de curățate a ecranului sau o soluție adecvată pentru pelicula antistatică. Nu utilizați benzen, diluant, amoniac, substanțe de curățare abrazive sau aer comprimat.
- • Utilizați o cârpă ușor umezită pentru a curăța monitorul. Evitați utilizarea oricăror detergenți, deoarece unii detergenți lasă o peliculă lăptoasă pe monitor.
- • Dacă observați praf alb atunci când despachetați monitorul, ştergeți-l cu o lavetă.
- • Manevrați monitorul cu atenție, deoarece este posibil ca un monitor de culoare neagră să se zgârie și să prezinte urme de uzură albe.
- • Pentru a menține la cel mai înalt nivel calitatea imaginii monitorului, utilizați un economizor de ecran cu schimbare dinamică şi opriți monitorul dacă nu îl utilizați.

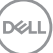

## <span id="page-23-0"></span>**Montarea monitorului**

#### **Cuplarea suportului**

**NOTĂ: Monitorul este livrat din fabrică fără a avea suportul montat.**

**NOTĂ: Procedura următoare este valabilă pentru suportul livrat împreună cu monitorul. În cazul în care conectați un suport terț, consultați documentația livrată împreună cu acesta.**

Pentru a fixa suportul monitorului:

- **1.** Respectați instrucțiunile de pe clapele de carton pentru a scoate suportul din tamponul de sus care îl fixează.
- **2.** Introduceți complet corpurile bazei suportului base în fanta suportului.
- **3.** Ridicați urechea şurubului şi rotiți şurubul în sensul acelor de ceasornic.
- **4.** După strângerea completă a şurubului, pliați urechea şurubului la nivel, în adâncitură.

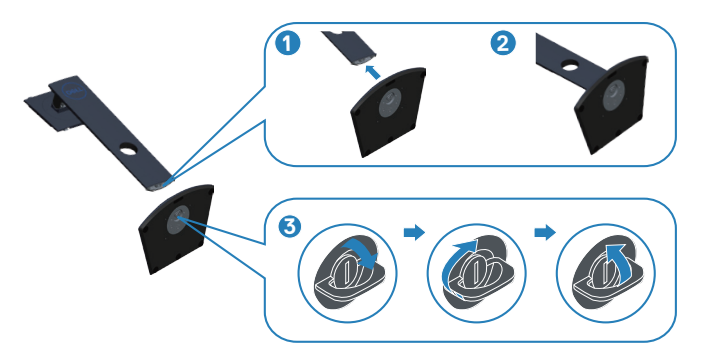

- **5.** Prindeți ansamblul suportului de monitor.
	- • Potriviți cele două lamele din partea de sus a suportului în canelurile de pe spatele monitorului.
	- • Apăsați suportul în jos până când se fixează la locul său.

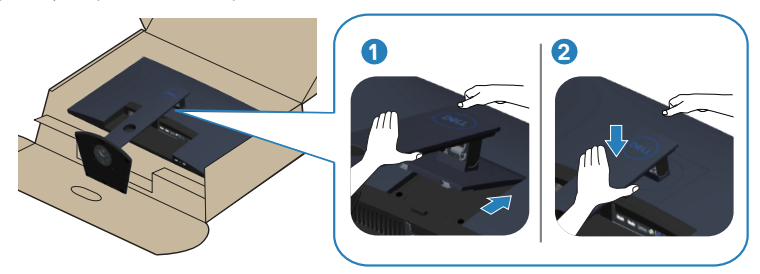

**6.** Aşezați monitorul în poziție verticală.

### <span id="page-25-0"></span>**Conectarea monitorului**

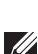

**AVERTIZARE: Înainte de a efectua orice procedură din această secțiune, respectați [Instrucțiunile privind siguranța](#page-58-2).**

**NOTĂ: Nu conectați toate cablurile simultan la computer. Vă recomandăm să treceți cablurile prin gaura de organizare a cablurilor înainte de a le conecta la monitor.**

Pentru a conecta monitorul la computer:

- **1.** Opriți computerul și deconectați cablul de alimentare.
- **2.** Conectați cablul HDMI sau DisplayPort de la monitor la computer.

#### **Conectarea cablului HDMI şi USB 3.0**

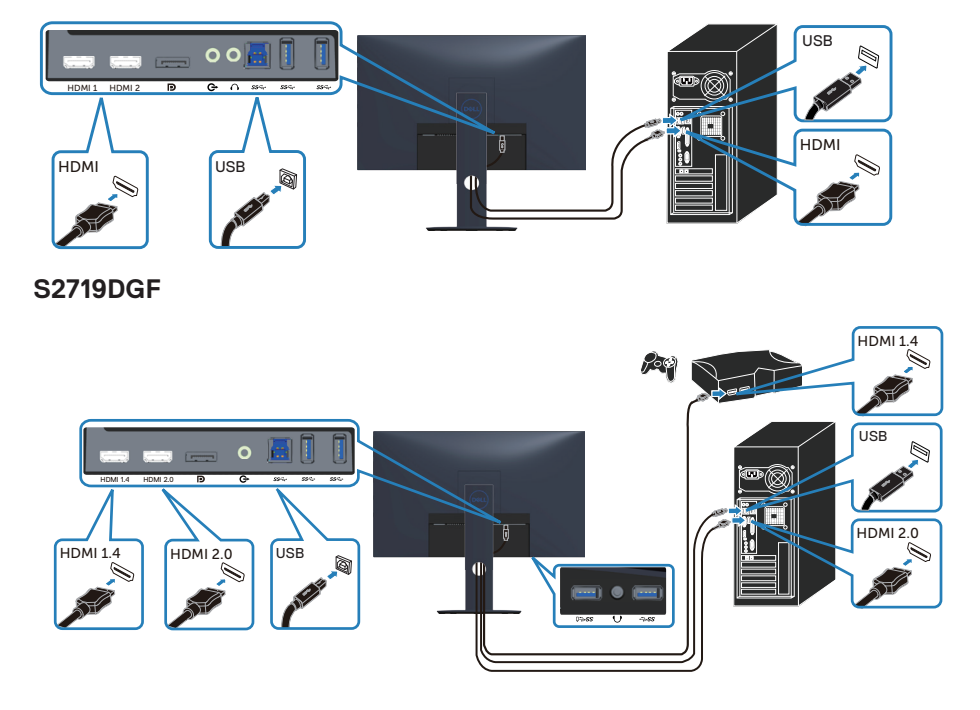

#### **S2419HGF**

- <span id="page-26-0"></span>**1.** Conectați portul ascendent USB 3.0 (cablu furnizat împreună cu monitorul) la un port USB 3.0 corespunzător de pe computer. (Consultați [Vedere de jos](#page-10-1) pentru detalii.)
- **2.** Conectați perifericele USB 3.0 la mufele USB 3.0 în sens descendent ale monitorului.
- **3.** Conectați cablurile de alimentare de la computer şi de la monitor la o priză de perete.

#### **Conectarea cablului DP (achiziție opțională)**

#### **S2419HGF**

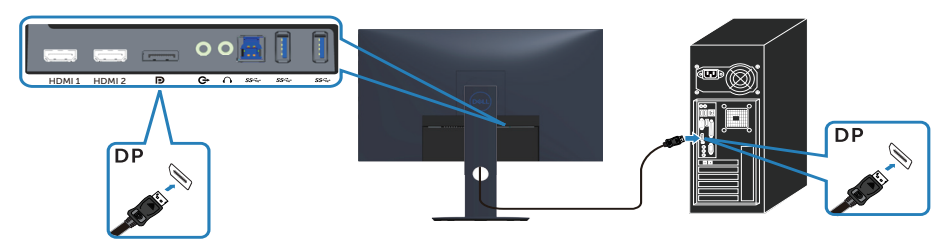

#### **S2719DGF**

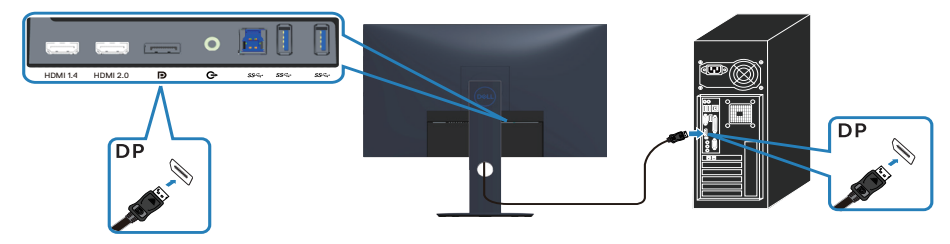

DØLI

## <span id="page-27-0"></span>**Organizarea cablurilor**

Utilizați fanta de organizare a cablurilor pentru a direcționa cablurile conectate la monitor.

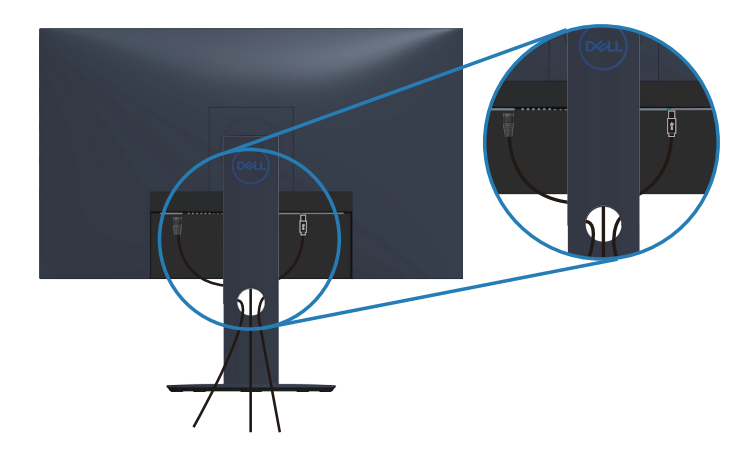

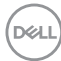

#### <span id="page-28-0"></span>**Scoaterea suportului**

**NOTĂ: Pentru a preveni zgârierea ecranului la scoaterea suportului, asigurați-vă că monitorul este aşezat pe o suprafață moale şi curată.**

**NOTĂ: Procedura următoare este valabilă doar pentru suportul livrat împreună cu monitorul. În cazul în care conectați un suport terț, consultați documentația livrată împreună cu acesta.**

Pentru a demonta suportul:

**1.** Aşezați monitorul pe o lavetă moale sau pe o pernă de-a lungul mesei.

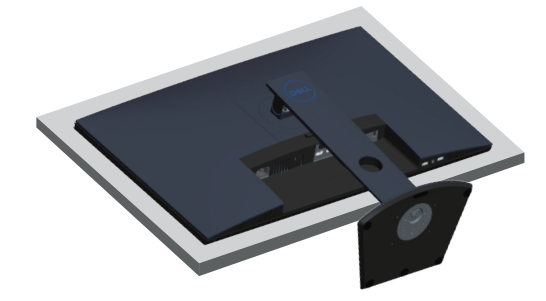

**2.** Apăsați continuu pe butonul de eliberare a suportului, iar apoi scoateți prin ridicare suportul de pe monitor.

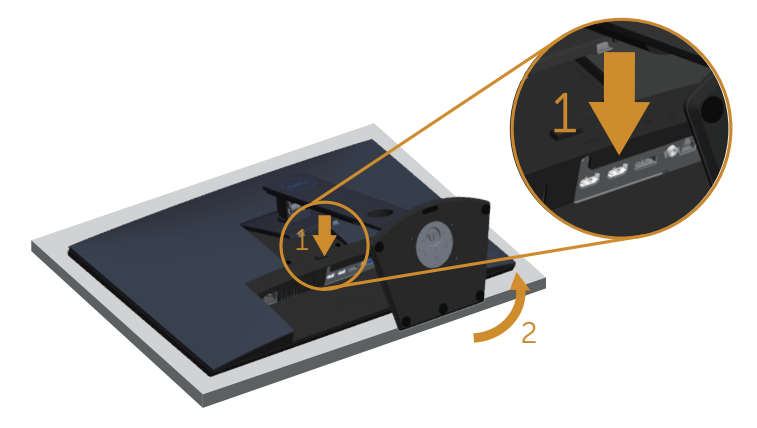

DEL

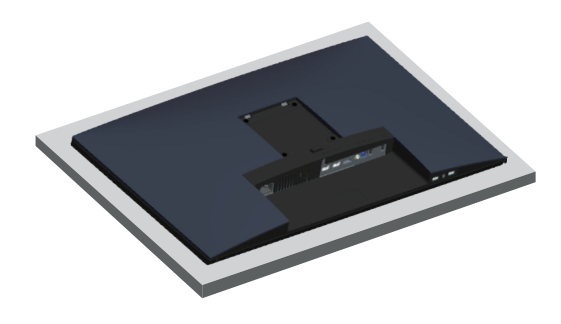

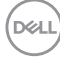

## <span id="page-30-2"></span><span id="page-30-0"></span>**Funcționarea monitorului**

## **Porniți monitorul**

Apăsați pe butonul **n** pentru a porni monitorul.

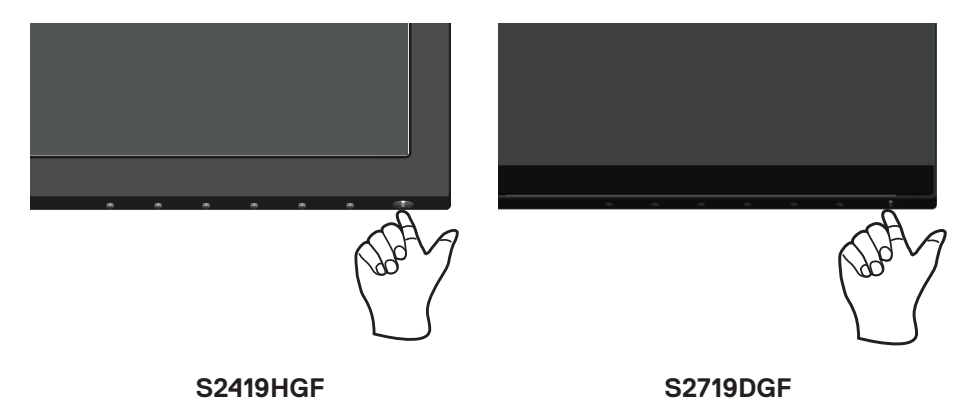

## <span id="page-30-1"></span>**Utilizarea butoanelor de control**

Utilizați butoanele de control de pe marginea inferioară a monitorului pentru a regla imaginea afişată.

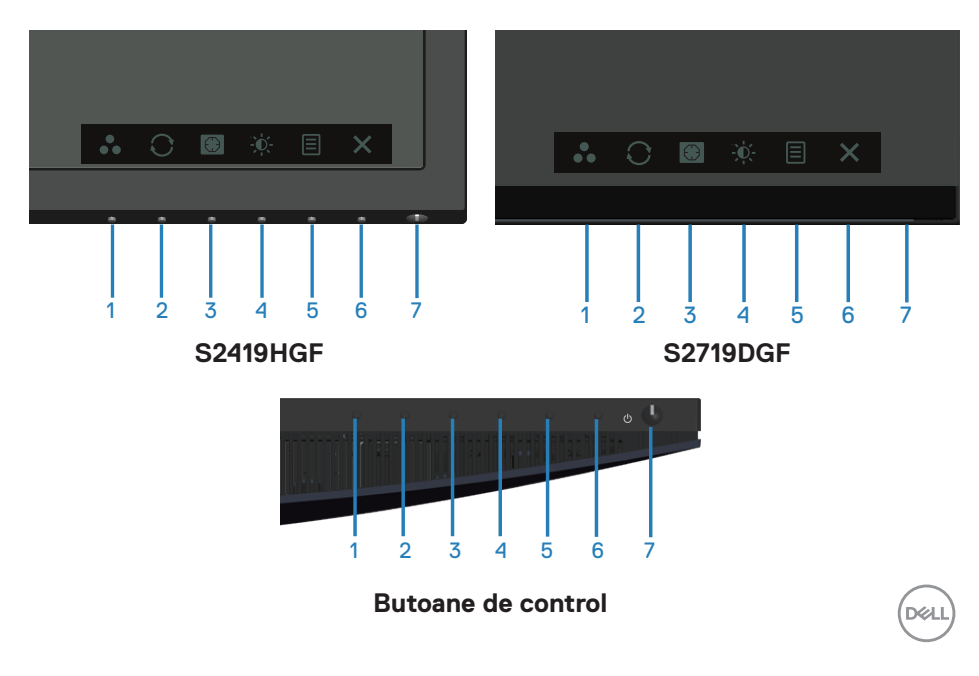

Tabelul următor descrie butoanele de control:

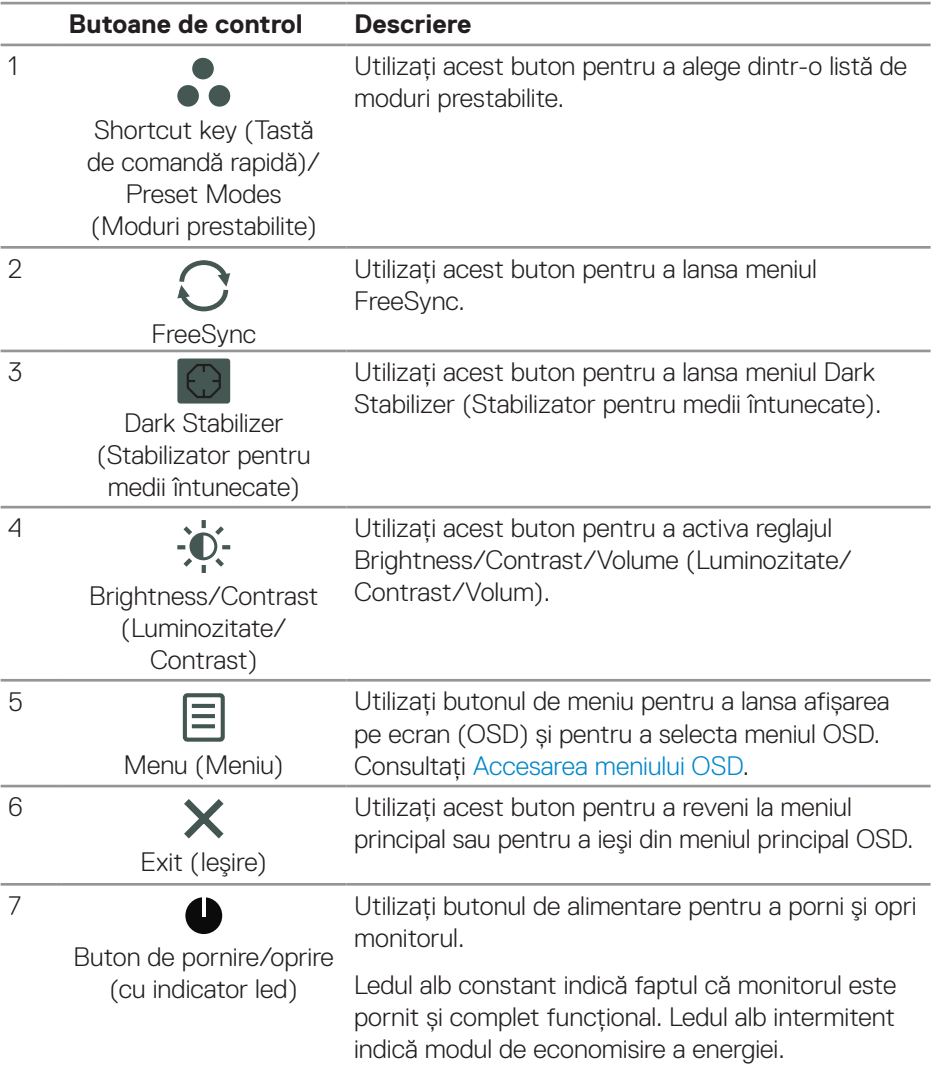

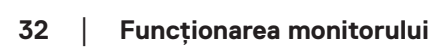

 $(\text{bell})$ 

#### <span id="page-32-0"></span>**Comenzile OSD**

Utilizați butoanele de pe partea inferioară a monitorului pentru a regla setările imaginii.

#### **S2419HGF**

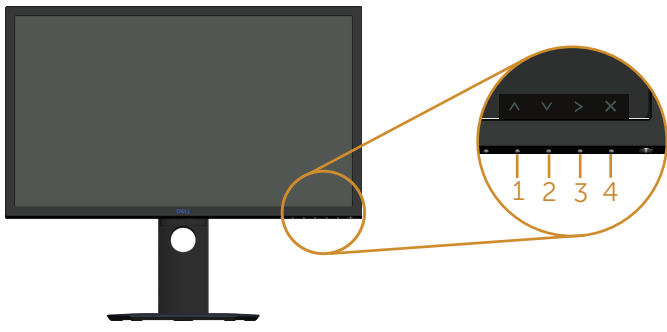

#### **S2719DGF**

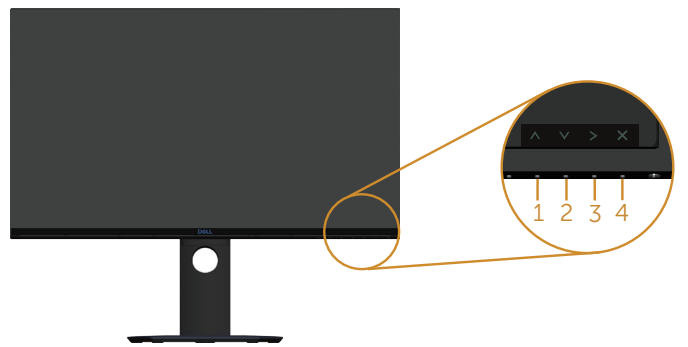

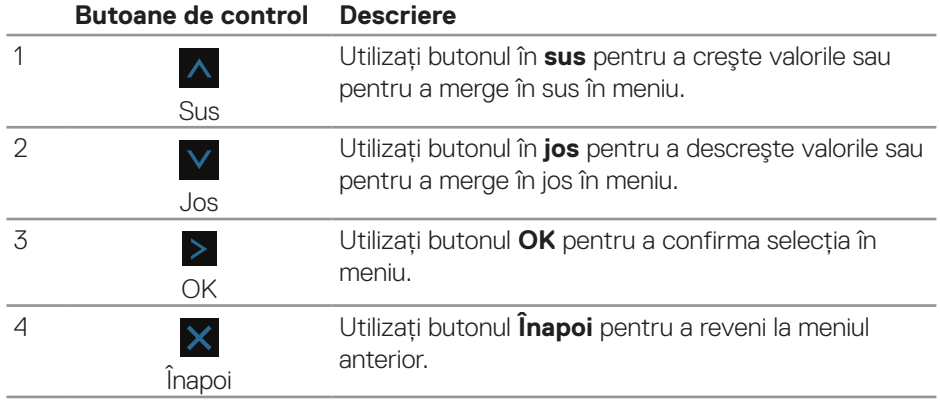

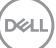

## <span id="page-33-0"></span>**Utilizarea meniului de afișare pe ecran (OSD)**

#### <span id="page-33-1"></span>**Accesarea meniului OSD**

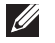

**NOTĂ: Orice modificare se salvează în mod automat atunci când treceți la alt meniu, ieşiți din meniul OSD sau aşteptați ca meniul OSD să se închidă automat.**

**1.** Apăsați pe butonul 目 pentru a afisa meniul principal OSD.

#### **Meniul principal pentru intrarea HDMI**

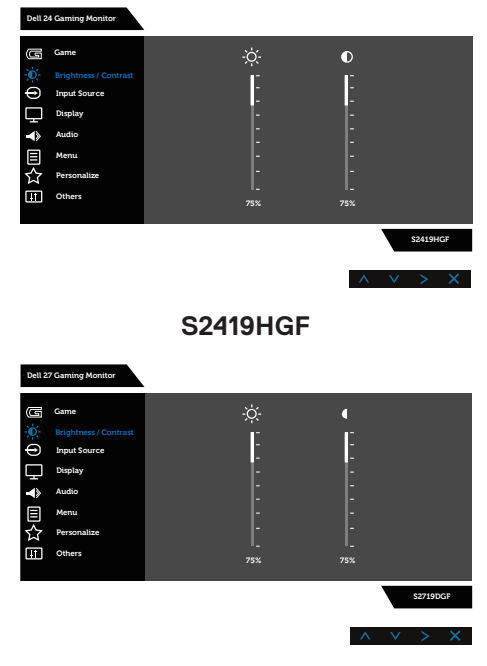

#### **S2719DGF**

- **2.** Apăsați pe butoanele A și V pentru a vă deplasa între opțiunile setărilor. Când treceți de la o pictogramă la alta, numele opțiunii este evidențiat. Consultați tabelul următor pentru lista completă a tuturor opțiunilor disponibile pentru monitor.
- **3.** Apăsați o dată pe butonul > pentru a activa opțiunea evidențiată.
- **4.** Apăsați pe butoanele  $\wedge$  și  $\vee$  pentru a selecta parametrul dorit.

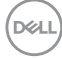

- **5.** Apăsați pe > și apoi utilizați butoanele ∧ și V, în funcție de indicatoarele din meniu, pentru a efectua modificările.
- **6.** Selectați butonul  $\times$  pentru a reveni la meniul principal.

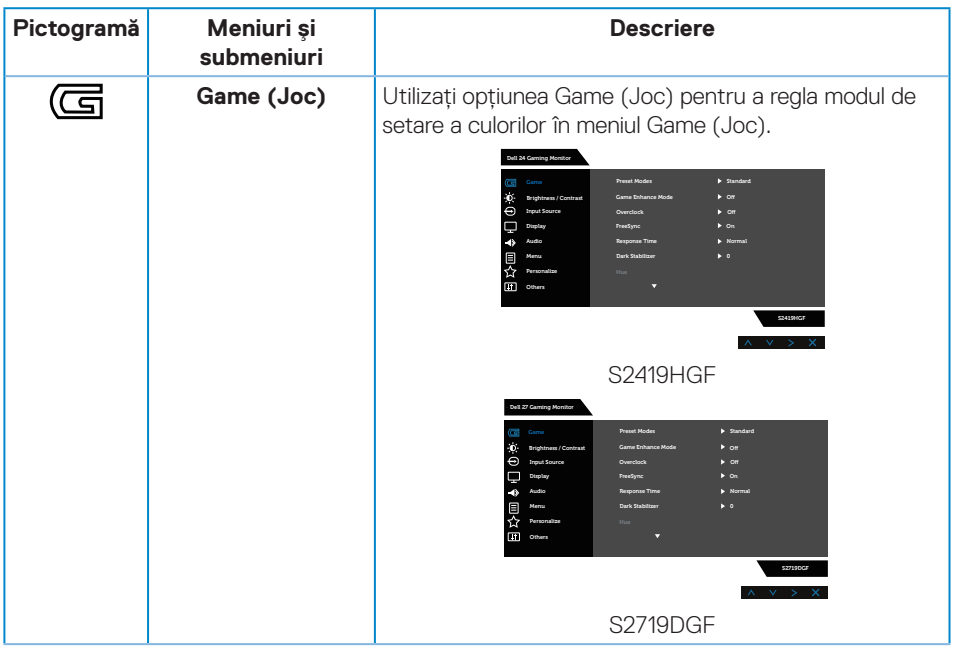

DELI

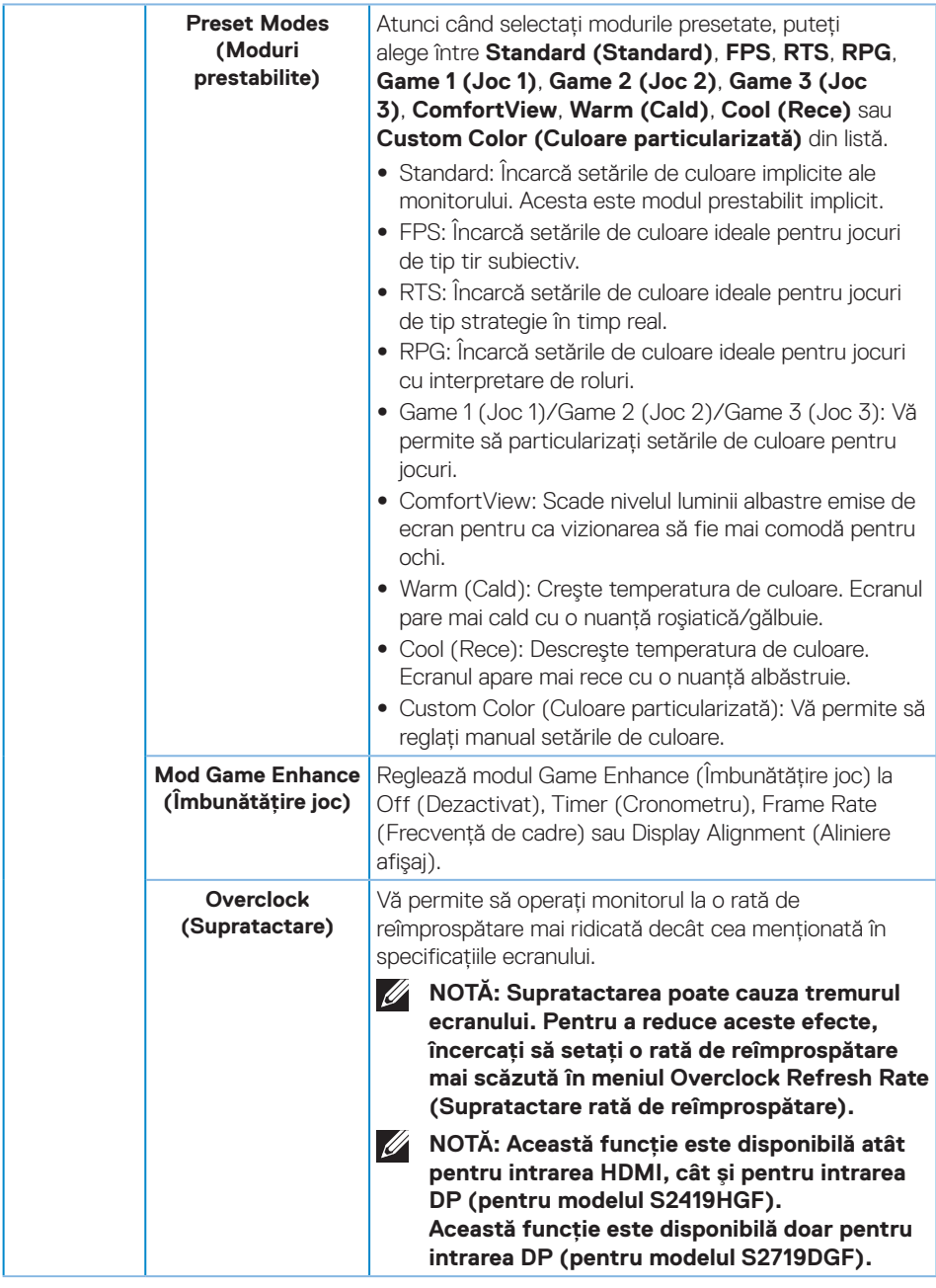

 $(\nabla)$ 

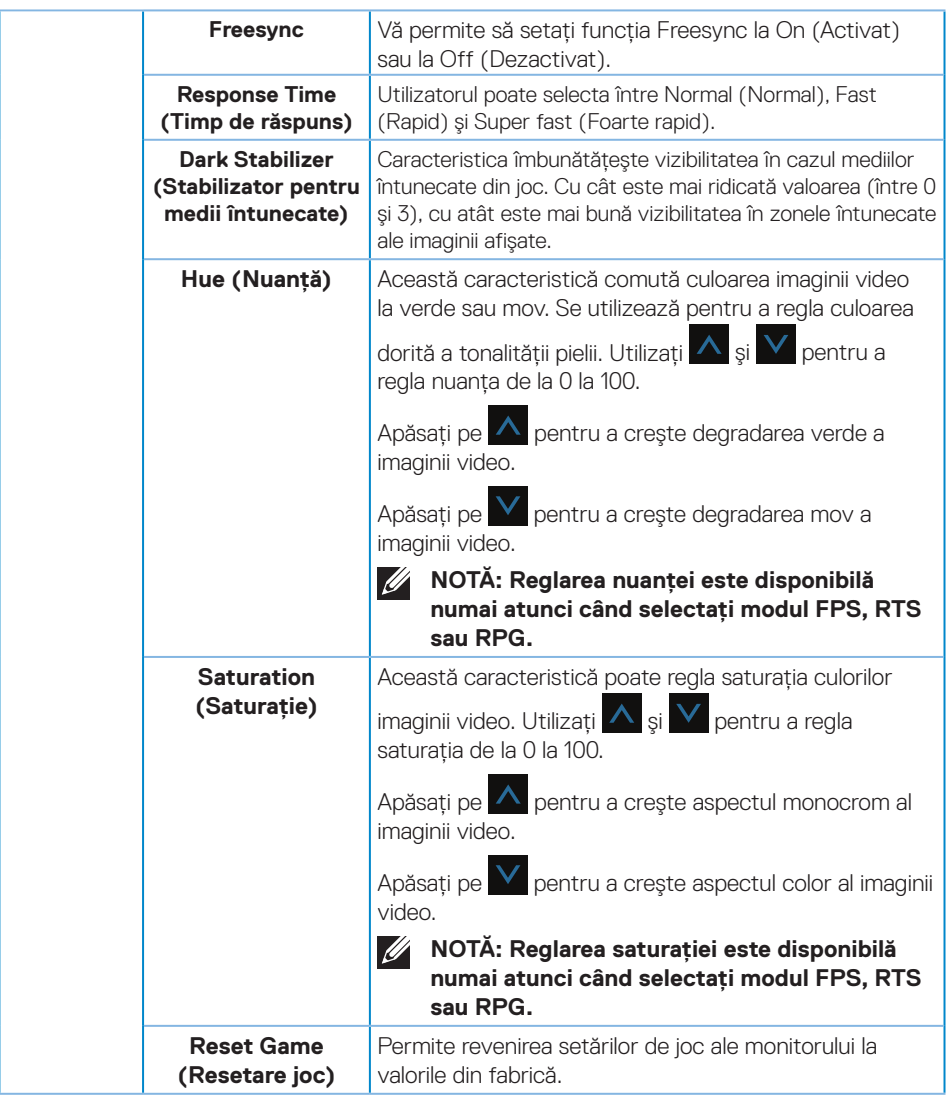

 $(\sim$ LL

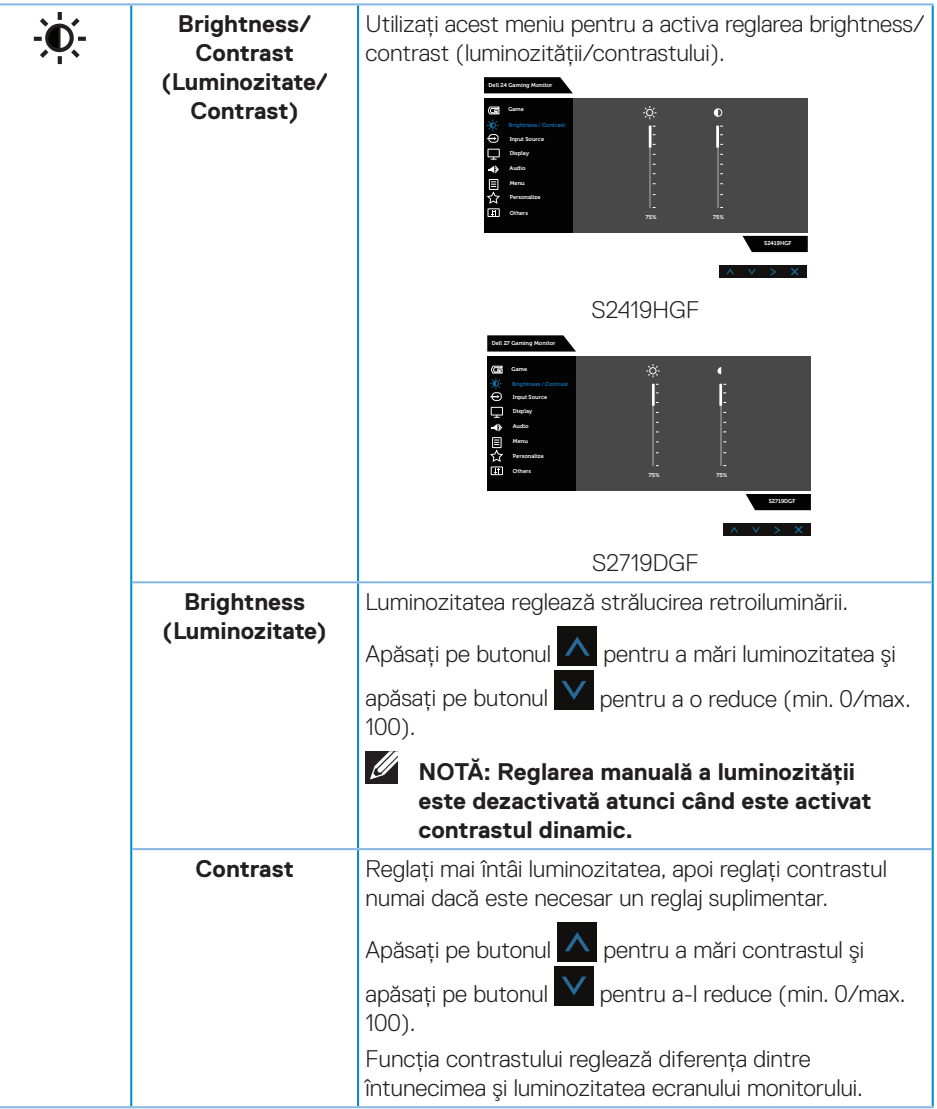

(dell

<span id="page-38-0"></span>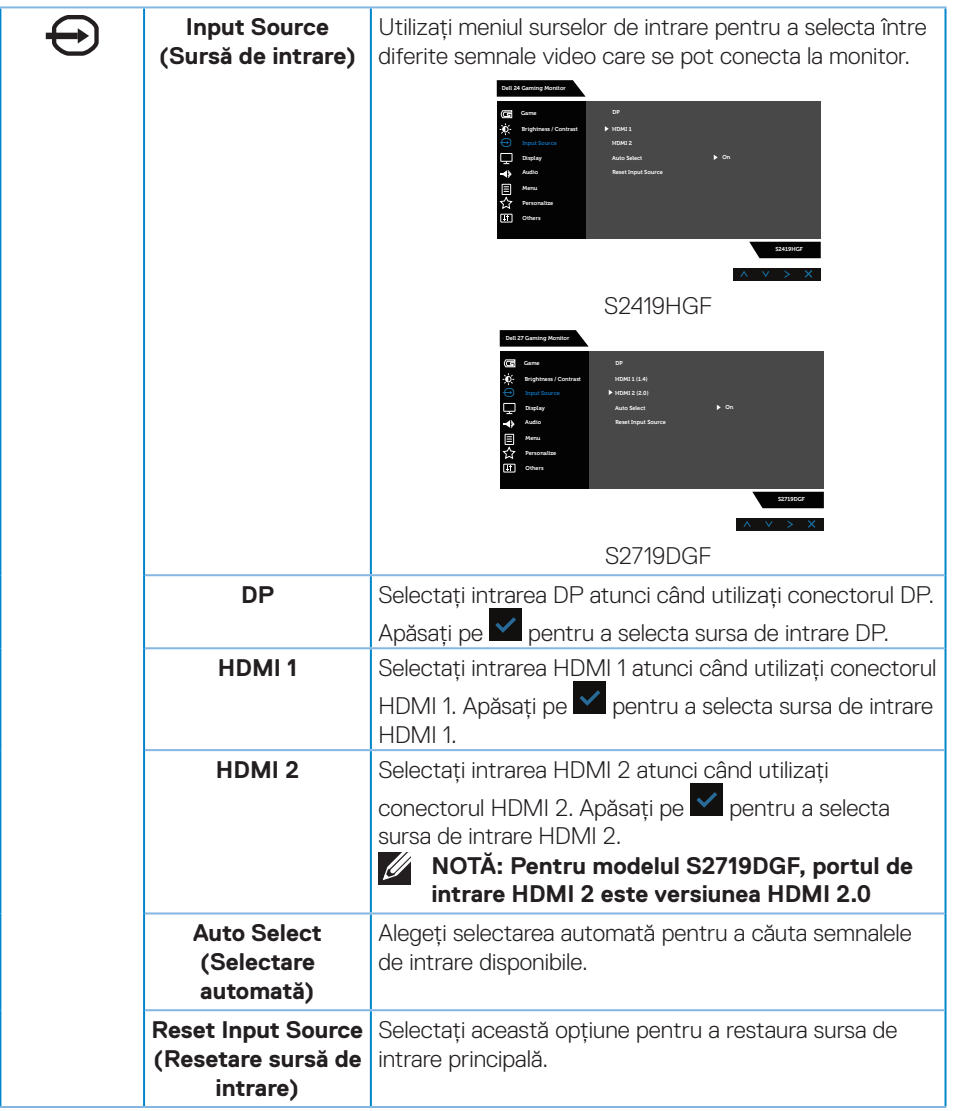

 $(\sim$ LL

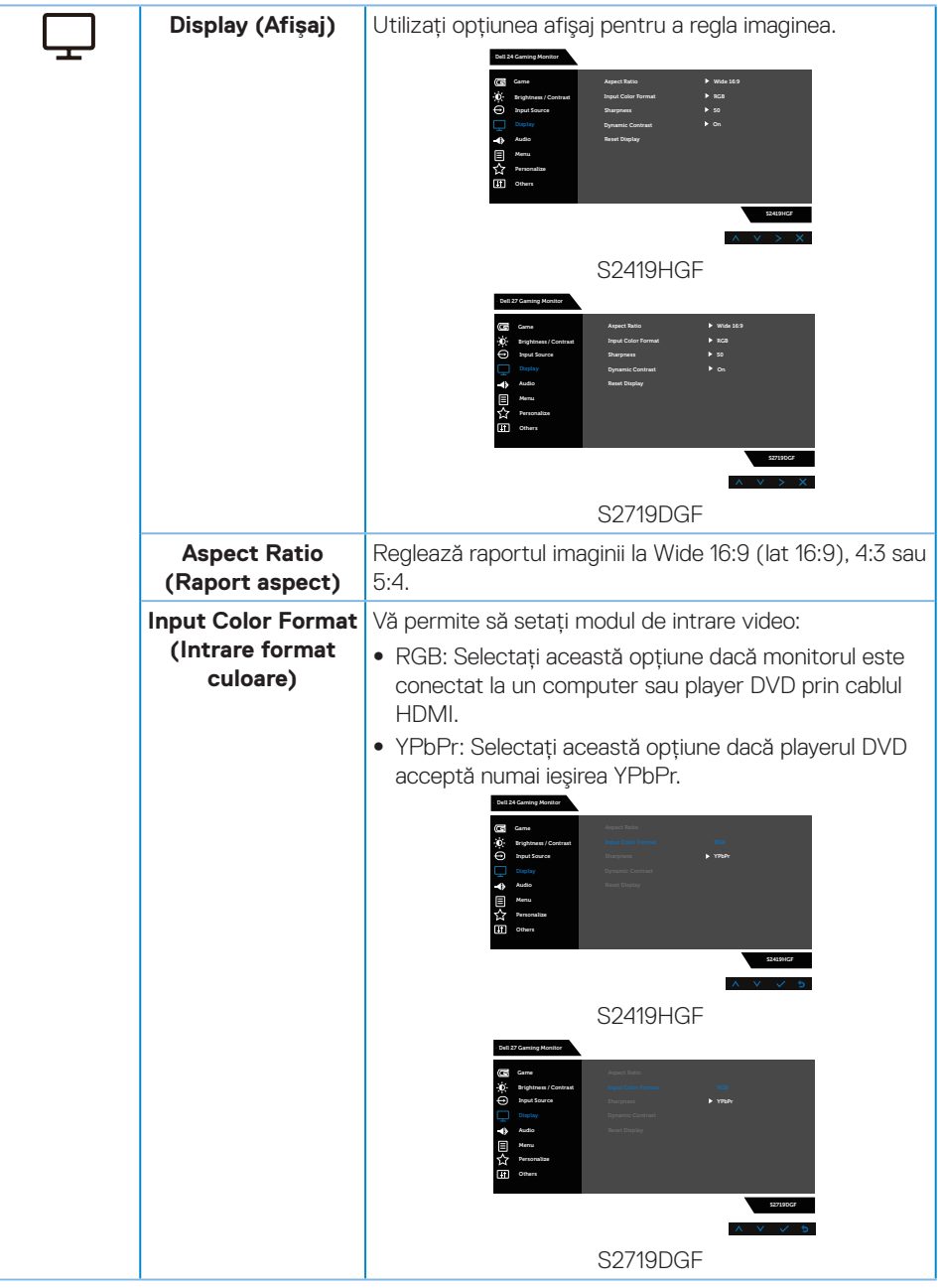

**40** │ **Funcționarea monitorului**

(dell

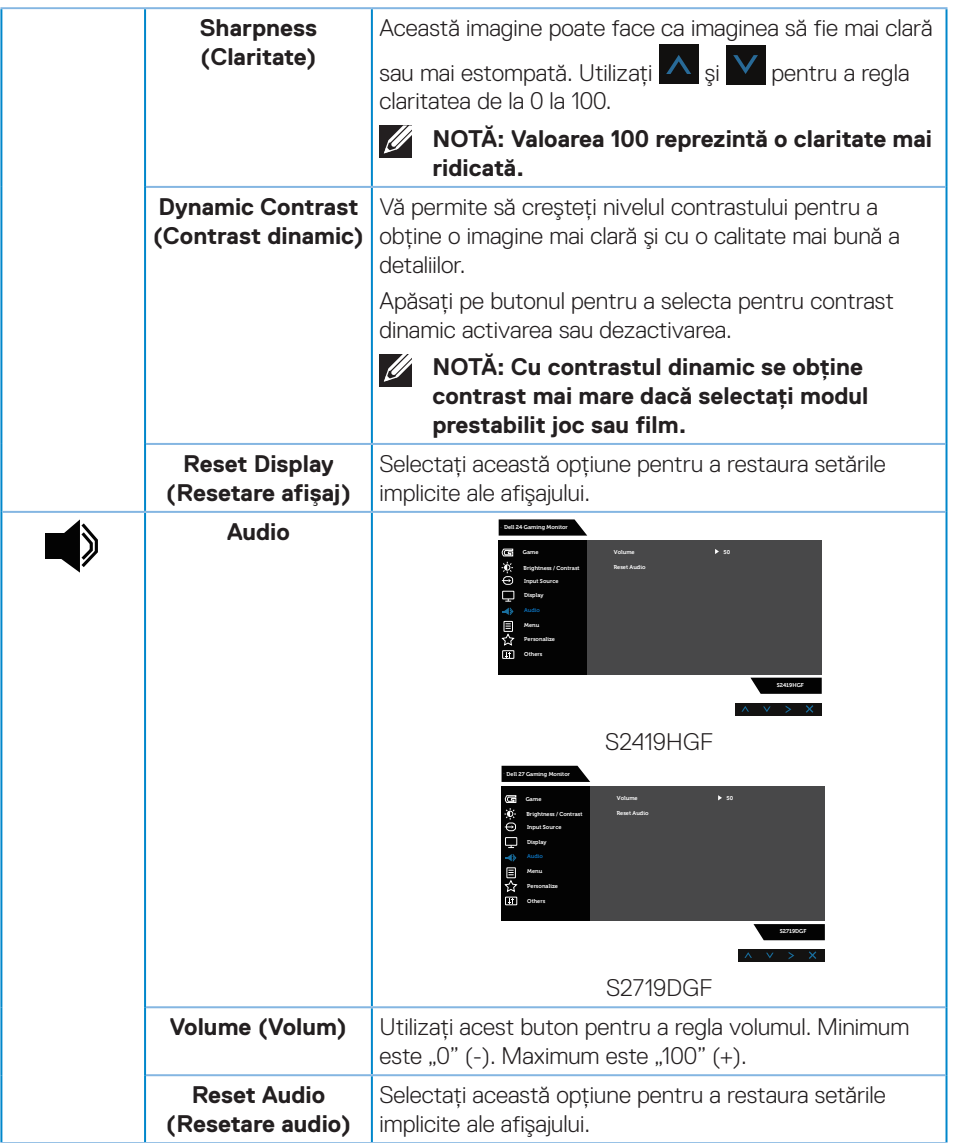

 $($ DELL

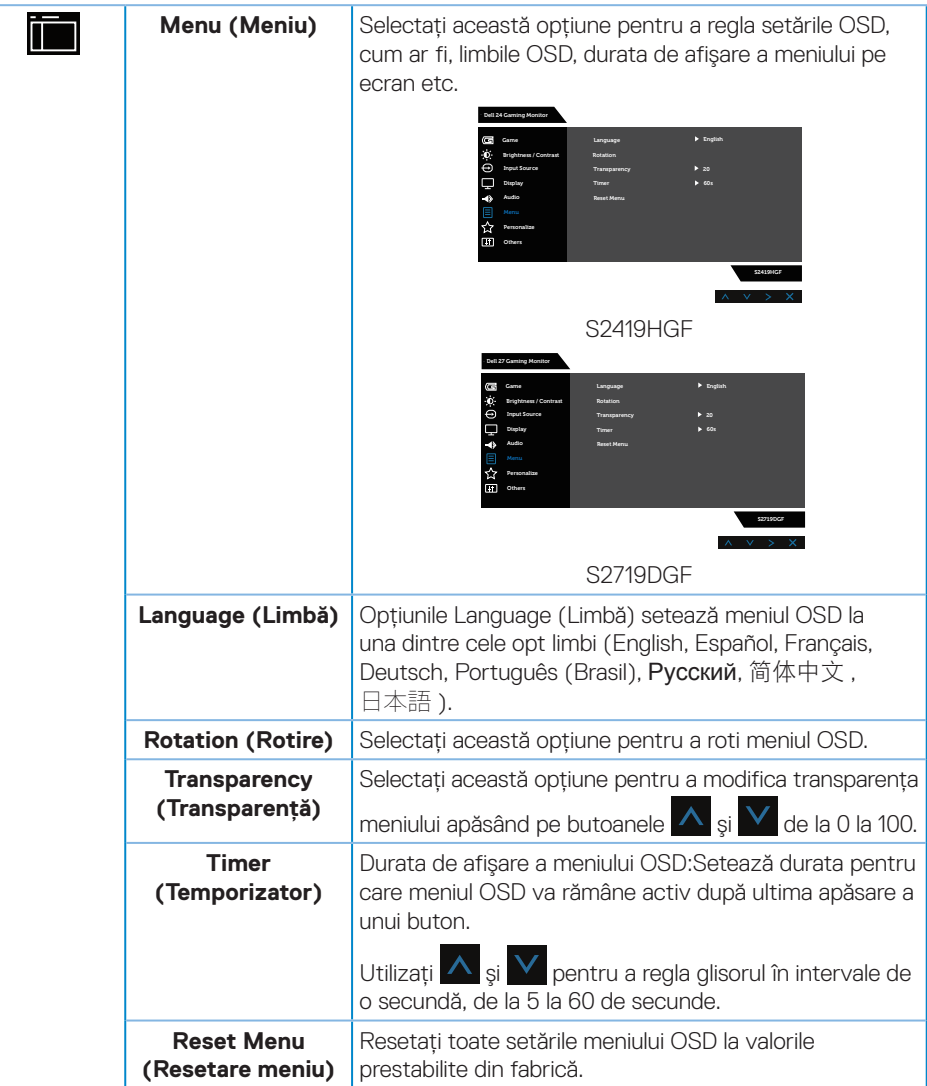

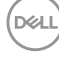

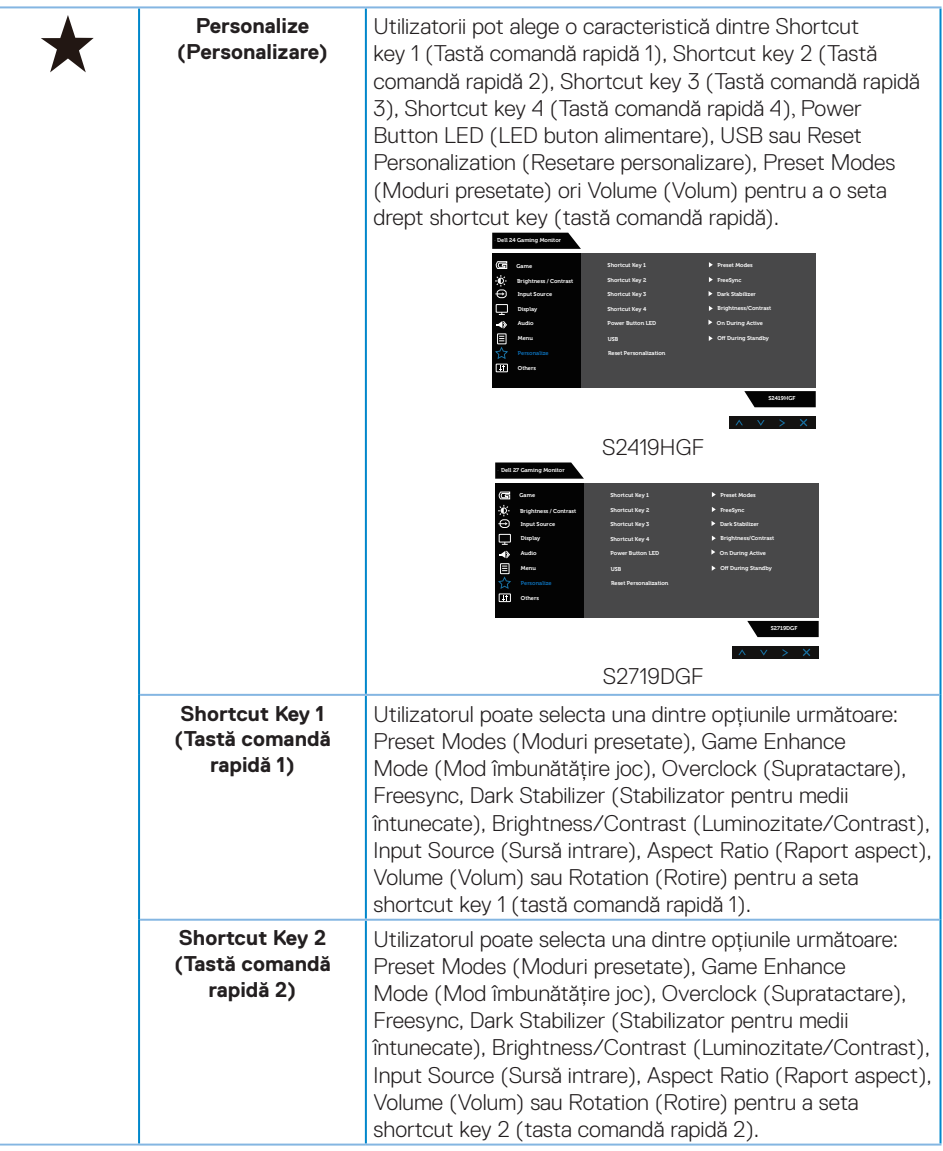

 $(\sim$ LL

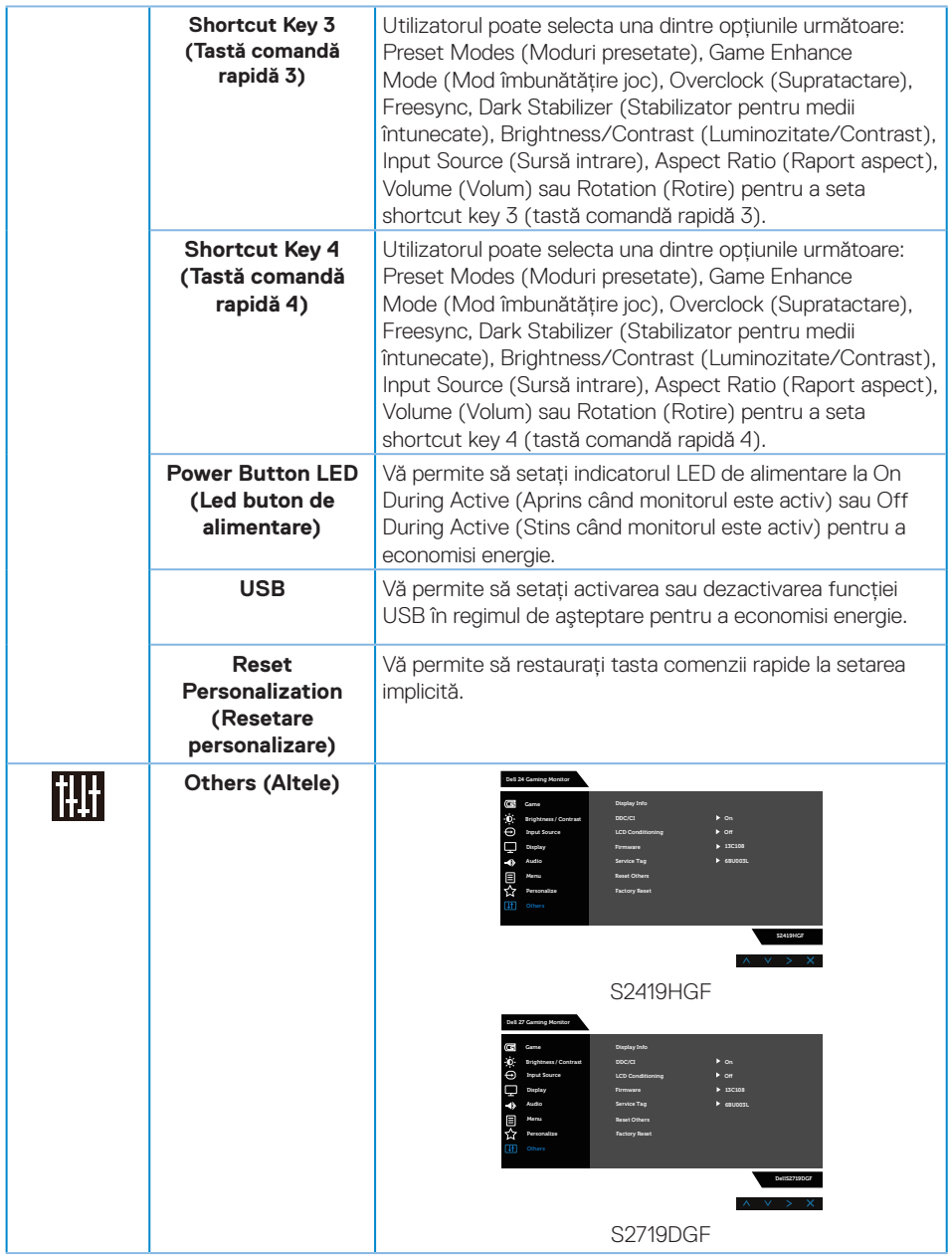

 $(\rho_{\text{GLL}})$ 

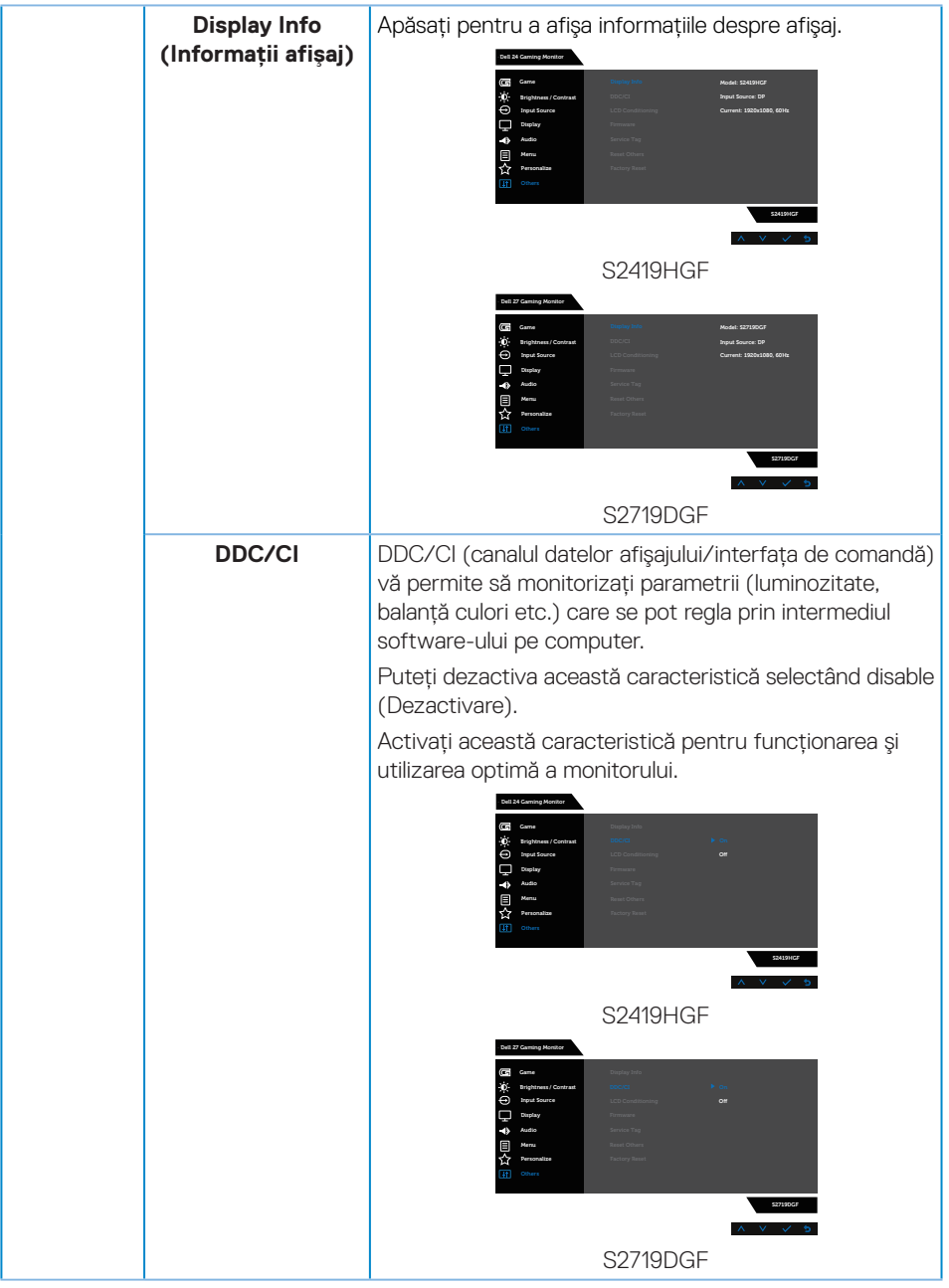

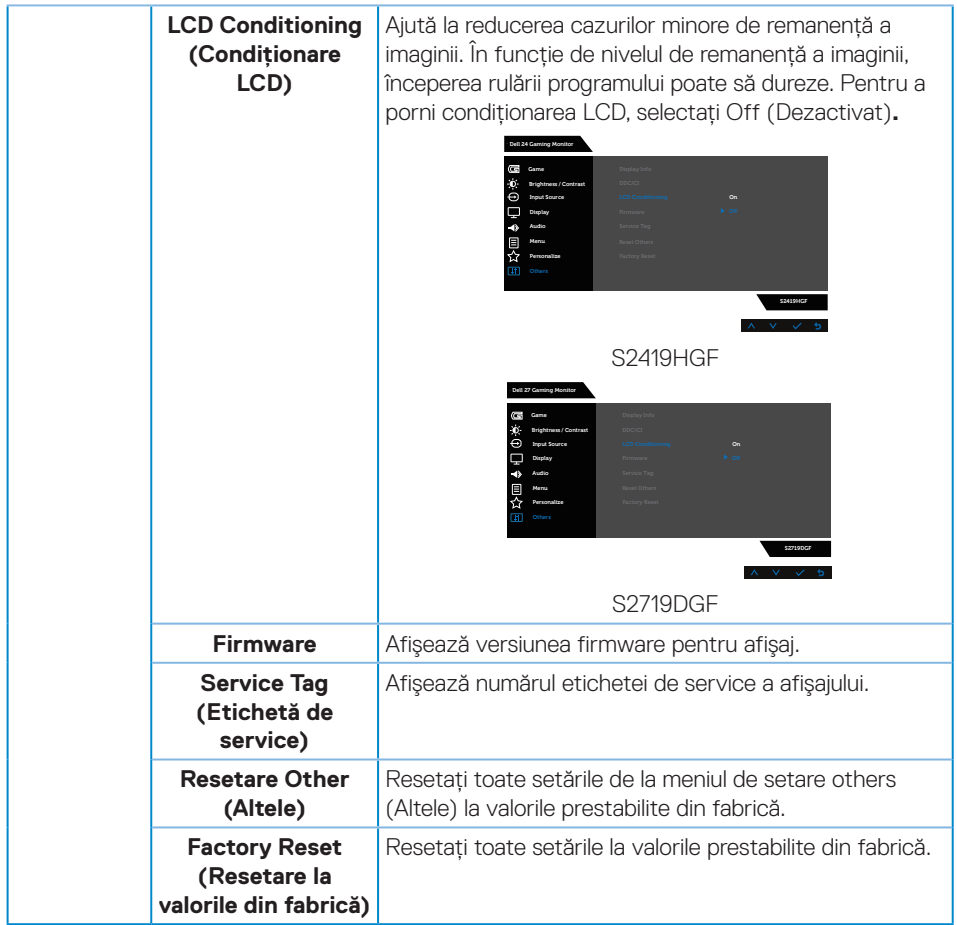

**NOTĂ: Monitorul are o caracteristică încorporată de calibrare automată a luminozității pentru a compensa îmbătrânirea ledurilor.**

#### <span id="page-46-0"></span>**Mesajele de avertizare ale meniului OSD**

Atunci când caracteristica **Dynamic Contrast (Contrast dinamic)** este activată (în aceste moduri prestabilite: **Game (Joc)** sau **Movie (Film)**), reglarea manuală a luminozității este dezactivată.

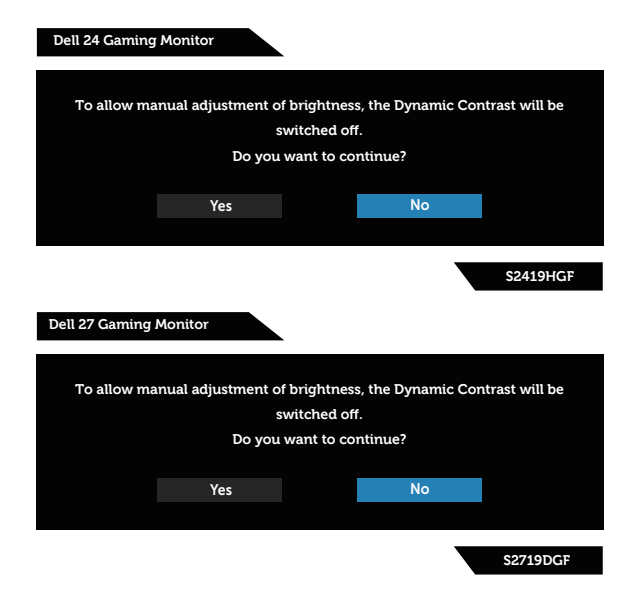

Înainte de dezactivarea funcției **DDC/CI**, se afişează mesajul următor:

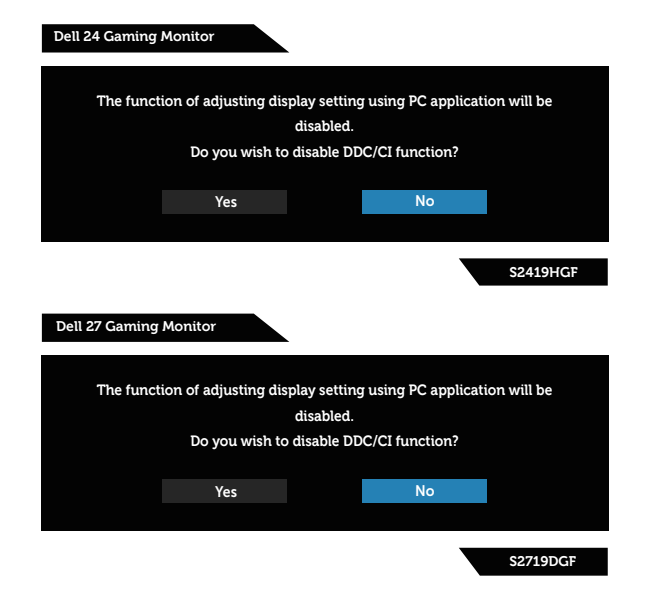

DØLI

Dacă monitorul trece la modul **Power Save (Economisire energie)**, apare mesajul următor:

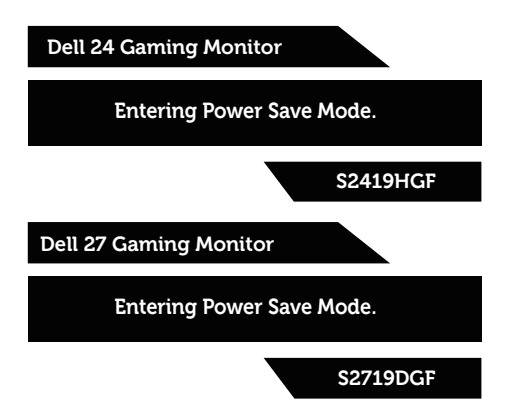

În cazul în care cablul HDMI nu este conectat, apare o casetă de dialog flotantă după cum se afişează mai jos. Monitorul a trece la modul de economisire a energiei după 4 minute, dacă rămâne în această stare.

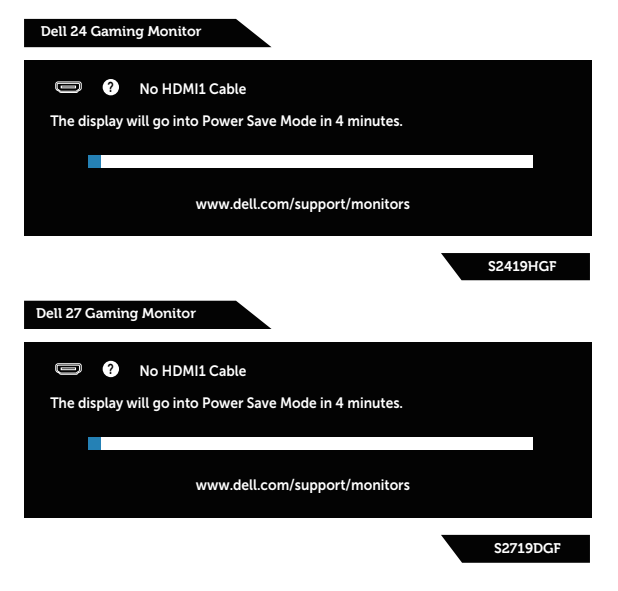

**D**&LI

În cazul în care cablul DP nu este conectat, apare o casetă de dialog flotantă după cum se afişează mai jos. Monitorul a trece la modul de economisire a energiei după 4 minute, dacă rămâne în această stare.

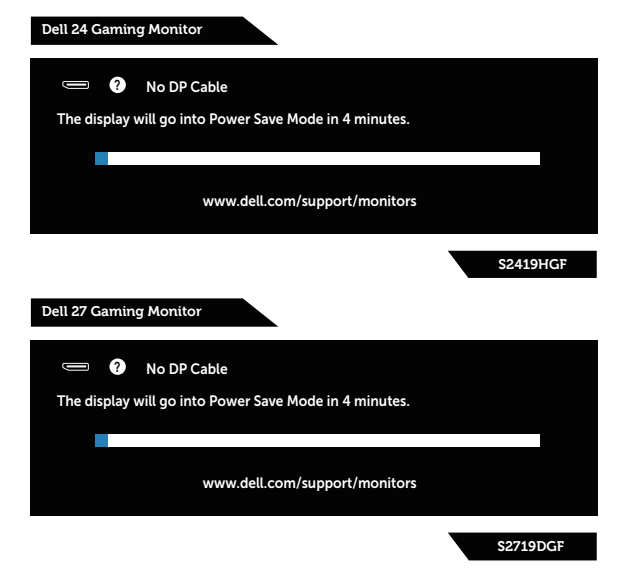

Consultați [Depanarea](#page-52-1) pentru informații suplimentare.

## <span id="page-49-0"></span>**Configurarea monitorului**

#### **Setarea rezoluției maxime**

Pentru a seta rezoluția maximă a monitorului:

În Windows 7, Windows 8, Windows 8.1 și Windows 10:

- **1.** Numai pentru Windows 8 şi Windows 8.1, selectați panoul Desktop pentru a comuta desktopul clasic.
- **2.** Faceți clic dreapta pe desktop şi faceți clic pe **Screen Resolution (Rezoluție ecran)**.
- **3.** Faceti clic pe lista verticală Screen Resolution (Rezoluție ecran) și selectați **1920 x 1080** (pentru modelul S2419HGF) sau **2560 x 1440** (pentru modelul S2719DGF).
- **4.** Faceți clic pe **OK**.

Dacă nu vedeți opțiunea **1920 x 1080** (pentru modelul S2419HGF) sau **2560 x 1440** (pentru modelul S2719DGF), este posibil să fie necesară actualizarea driverului plăcii grafice. În funcție de computer, finalizați una dintre procedurile următoare:

Dacă aveți un desktop Dell sau un computer portabil:

• Mergeți la **[www.dell.com/support](http://www.dell.com/support)**, introduceți eticheta de service a computerului şi descărcați cel mai recent driver al plăcii video.

Dacă utilizați alt computer decât Dell (portabil sau desktop):

- • Mergeți la site-ul de asistență al computerului şi descărcați cele mai recente drivere video.
- • Mergeți la site-ul web al plăcii video şi descărcați cele mai recente drivere video.

#### **Dacă aveți un desktop sau un computer portabil Dell cu acces la internet**

- **1.** Mergeți la **www.dell.com/support**, introduceți eticheta de service şi descărcați cel mai recent driver al plăcii video.
- **2.** După ce instalați driverele pentru adaptorul grafic, încercați să setați din nou rezoluția la **1920 x 1080** (pentru modelul S2419HGF) sau la **2560 x 1440** (pentru modelul S2719DGF).
- **NOTĂ: Dacă nu puteți seta rezoluția la 1920 x 1080 (pentru modelul S2419HGF) sau la 2560 x 1440 (pentru modelul S2719DGF), contactați Dell pentru a afla care este adaptorul grafic care acceptă aceste rezoluții.**

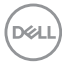

#### <span id="page-50-0"></span>**Dacă aveți un desktop, un computer portabil sau o placă video non-Dell**

În Windows 7, Windows 8, Windows 8.1 și Windows 10:

- **1.** Numai pentru Windows 8 şi Windows 8.1, selectați panoul Desktop pentru a comuta desktopul clasic.
- **2.** Faceți clic dreapta pe desktop și faceți clic pe **Personalization (Personalizare)**.
- **3.** Faceți clic pe **Change Display Settings (Modificare setări de afișare)**.
- **4.** Faceți clic pe **Advanced Settings (Setări complexe)**.
- **5.** Identificați furnizorul controlerului grafic din descrierea din partea de sus a ferestrei (de ex., NVIDIA, ATI, Intel etc.).
- **6.** Consultați site-ul web al furnizorului plăcii grafice pentru driverul actualizat (de exemplu, **[www.ATI.com](http://www.ATI.com)** SAU **[www.AMD.com](http://www.NVIDIA.com)**).
- **7.** După ce instalați driverele pentru adaptorul grafic, încercați să setați din nou rezoluția la **1920 x 1080** (pentru modelul S2419HGF) sau la **2560 x 1440** (pentru modelul S2719DGF).

### <span id="page-51-0"></span>**Utilizarea înclinări**

**NOTĂ: Monitorul este livrat din fabrică fără a avea suportul montat.**

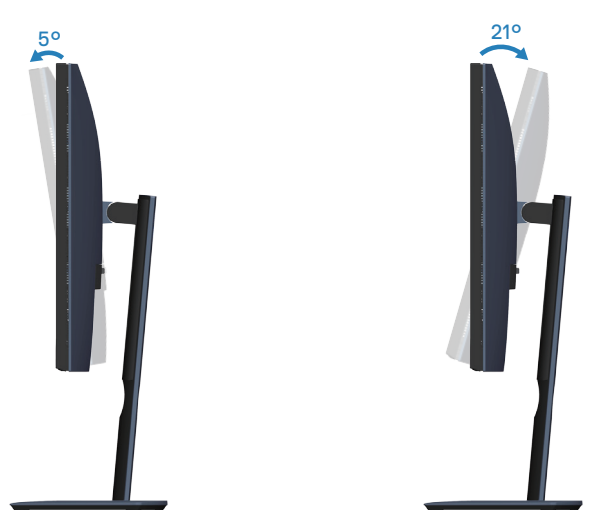

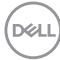

## <span id="page-52-1"></span><span id="page-52-0"></span>**Depanarea**

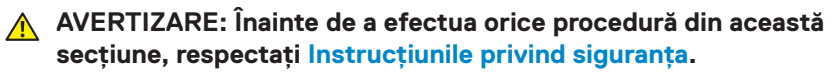

#### **Testare automată**

Monitorul vă oferă caracteristica de testare automată care vă permite să verificați dacă monitorul funcționează corect. Dacă monitorul şi computerul sunt corectate în mod adecvat, dar ecranul monitorului rămâne întunecat, rulați testarea automată a monitorului parcurgând etapele următoare:

- **1.** Opriți computerul şi monitorul.
- **2.** Deconectați toate cablurile video de la monitor. Astfel, nu trebuie implicat computerul.
- **3.** Porniți monitorul.

Dacă monitorul funcționează corect, detectează faptul că nu există semnal şi apare unul dintre mesajele următoare. Când se află în modul de testare automată, ledul de alimentare rămâne alb.

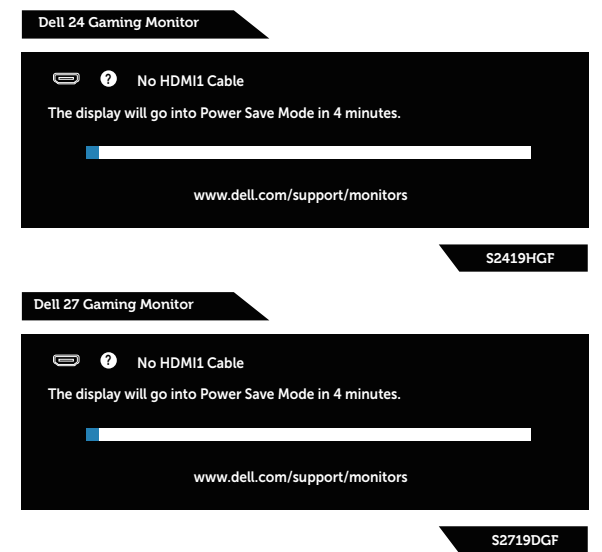

- **NOTĂ: Această casetă mai apare în timpul funcționării normale a sistemului, dacă este deteriorat sau deconectat cablul video.**
	- **4.** Opriți monitorul și reconectați cablul video; apoi, porniți computerul și monitorul.

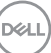

<span id="page-53-0"></span>Dacă monitorul rămâne întunecat după ce reconectați cablurile, verificați controlerul video şi computerul.

### **Diagnosticare încorporată**

Monitorul are un instrument de diagnosticare încorporat care vă ajută să stabiliți dacă o anomalie a ecranului este o problemă inerentă a monitorului sau a computerului si plăcii video.

#### **NOTĂ: Puteți rula diagnosticările încorporate numai atunci când cablul video este deconectat și monitorul se află în modul de testare automată.**

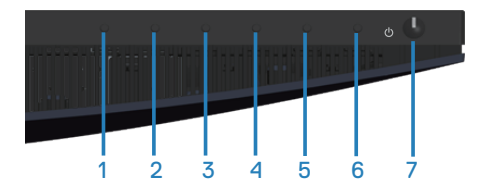

Pentru a rula diagnosticarea încorporată:

- **1.** Asigurați-vă că ecranul este curat (nu există particule de praf pe suprafața ecranului).
- **2.** Deconectați cablurile video de la spatele computerului sau monitorului. Monitorul trece în modul de testare automată.
- **3.** Ţineți apăsat butonul 3 timp de 5 secunde. Apare un ecran gri.
- **4.** Verificați cu atenție dacă ecranul are anomalii.
- **5.** Apăsați din nou pe butonul 3 din partea inferioară a monitorului. Culoarea ecranului devine roşie.
- **6.** Verificați dacă afişajul are anomalii.
- **7.** Repetati pasii 5 si 6 pentru a verifica afisajul cu ecrane de text verde, albastru, negru şi alb.

Testul este terminat atunci când apare ecranul de text. Pentru a ieşi, apăsați din nou pe butonul 3.

Dacă nu detectați nicio anomalie a ecranului la utilizarea instrumentului de diagnosticare încorporat, monitorul funcționează corespunzător. Verificați placa video şi computerul.

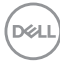

## <span id="page-54-0"></span>**Probleme comune**

Tabelul următor conține informații generale despre problemele frecvente ale monitorului pe care le puteți întâlni şi soluțiile posibile:

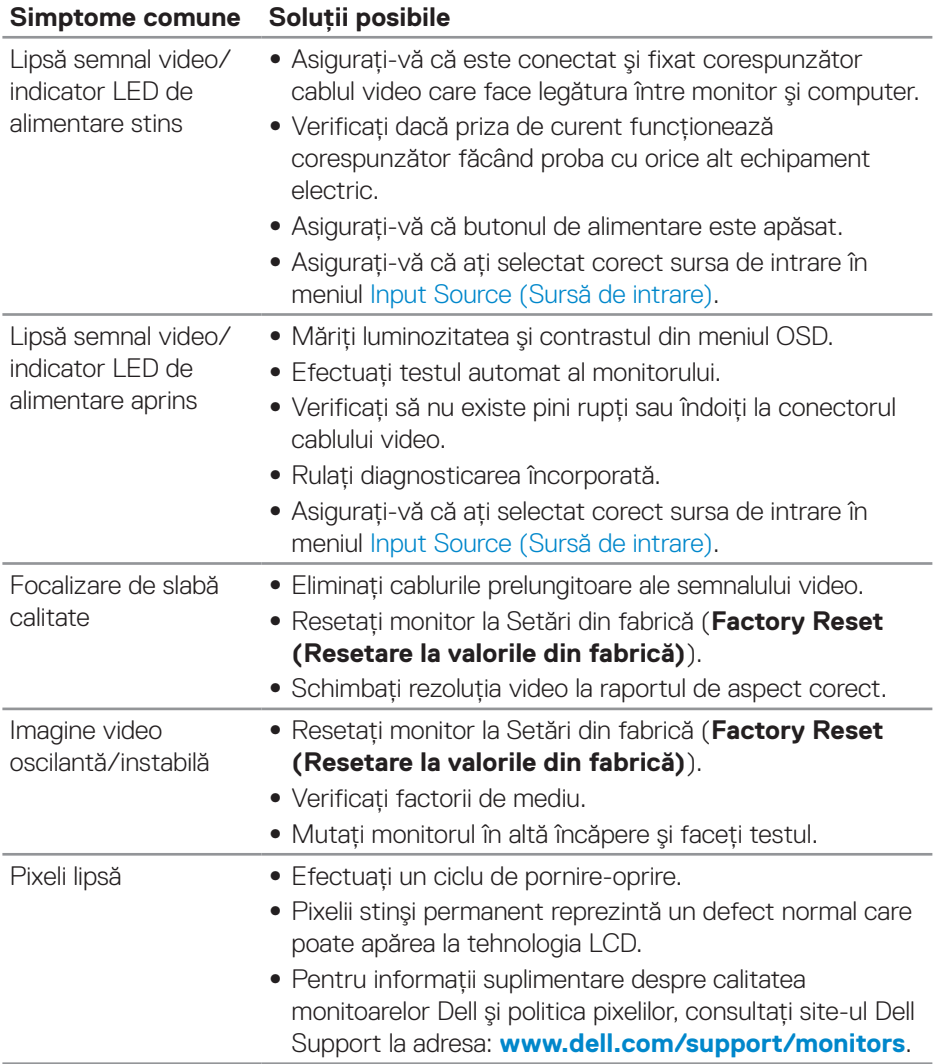

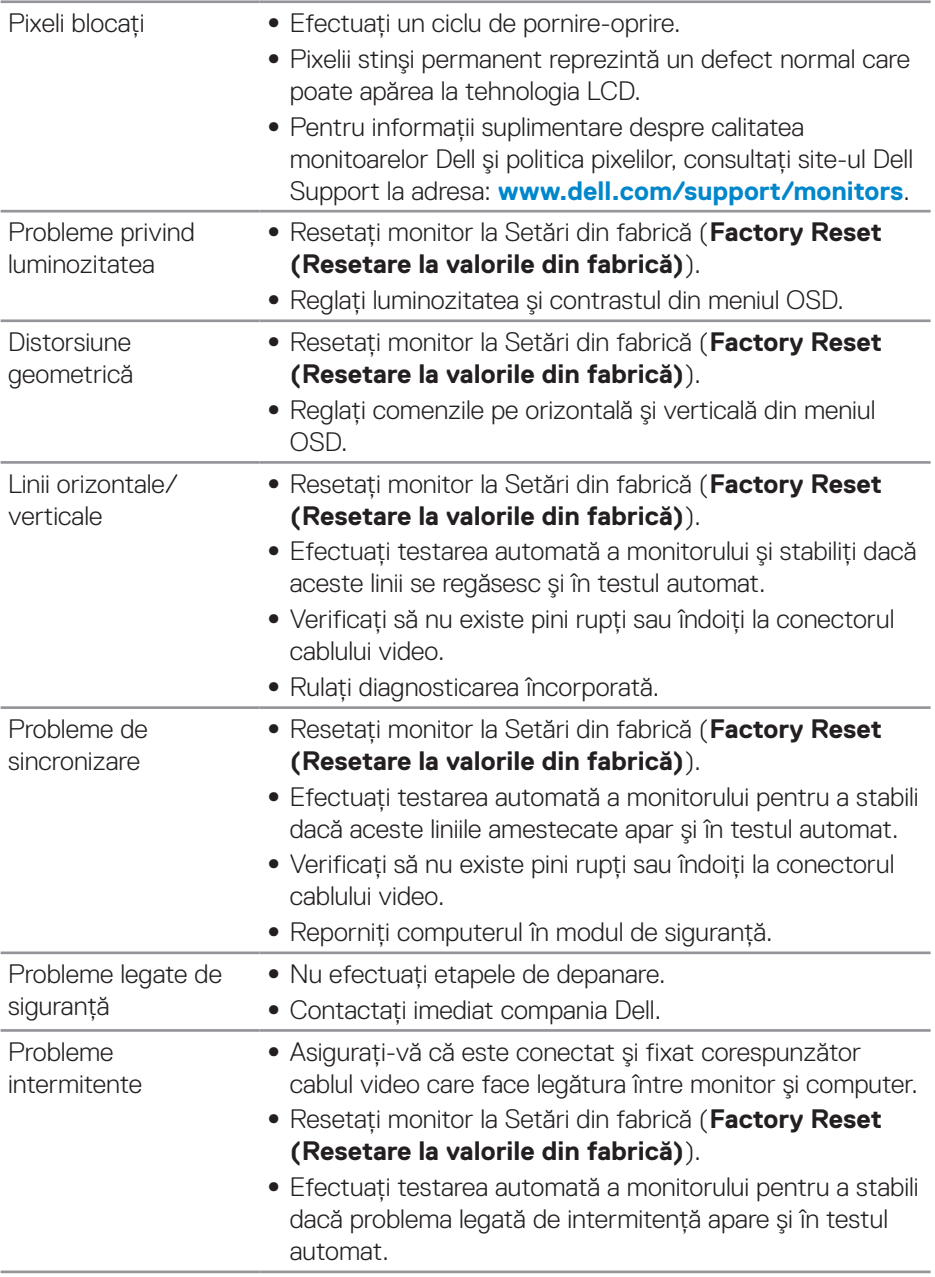

 $($ DELL

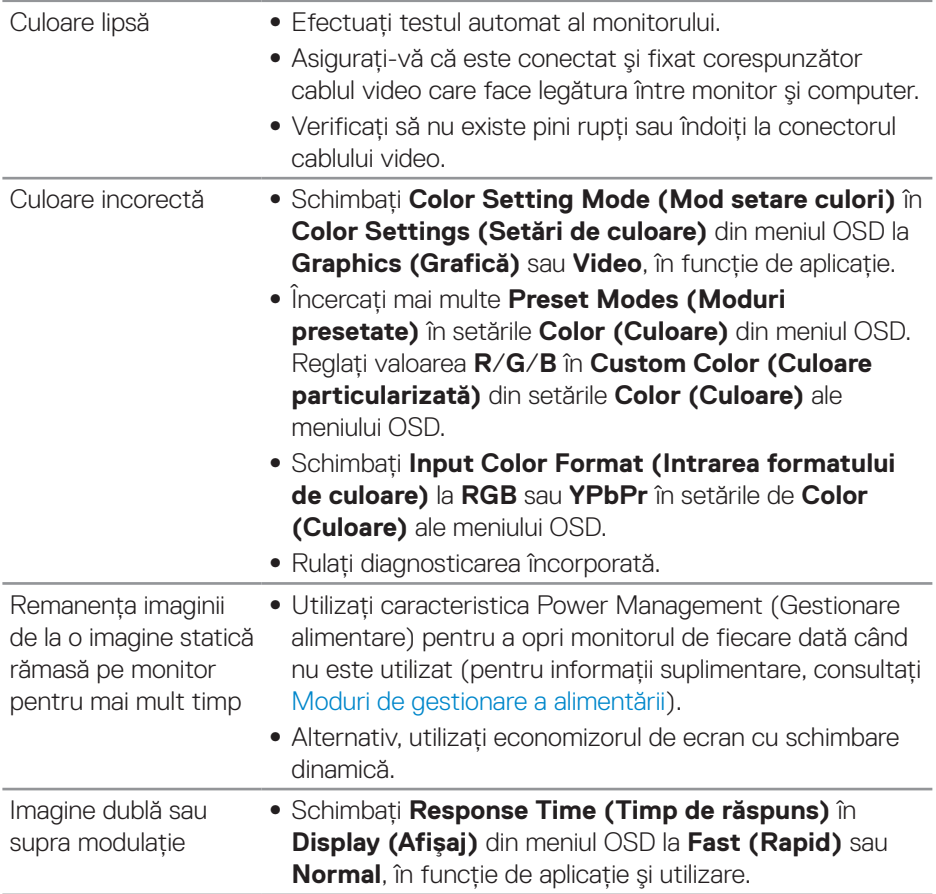

 $($ DELL

## <span id="page-57-0"></span>**Probleme specifice produsului**

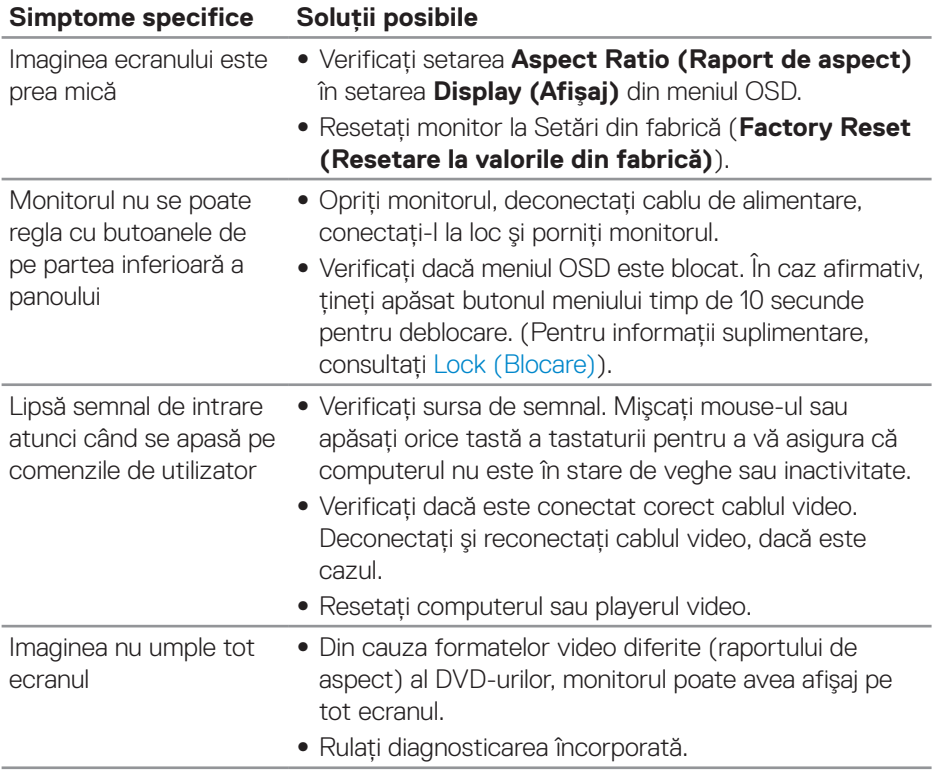

 $(\overline{DCL}$ 

## <span id="page-58-0"></span>**Anexă**

### <span id="page-58-2"></span>**Instrucțiunile privind siguranța**

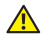

**AVERTIZARE: Utilizarea altor comenzi, reglaje sau proceduri decât cele specificate în această documentație poate duce la şocuri sau defecțiuni electrice şi/sau mecanice.**

Pentru informații despre instrucțiunile privind siguranța, consultați **Informații privind siguranța, mediul înconjurător şi reglementările (SERI)**.

## **Notificările FCC (numai pentru S.U.A.) şi alte informații de reglementare**

Pentru notificările FCC şi alte informații de reglementare, consultați site-ul web privind respectarea reglementărilor de la adresa **[www.dell.com/regulatory\\_compliance](http://www.dell.com/regulatory_compliance)**.

### <span id="page-58-1"></span>**Contactarea companiei Dell**

**Pentru clienții din S.U.A., apelați 800-WWW-DELL (800-999-3355).**

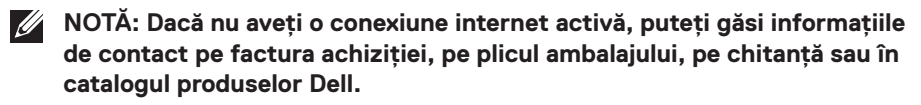

Dell vă oferă mai multe optiuni de service și asistentă online sau telefonică. Disponibilitatea variază în funcție de țară şi produs şi este posibil ca unele servicii să nu fie disponibile în zona dvs.

Pentru a accesa conținut de asistență online pentru monitor:

**1.** Vizitați **www.dell.com/support/monitors**.

Pentru a contacta Dell cu privire la probleme legate de vânzări, de asistență tehnică sau de servicii pentru clienți:

- **1.** Vizitați **[www.dell.com/support](http://www.dell.com/support/monitors)**.
- **2.** Verificați țara sau regiunea dvs.în meniul vertical **Alegeți o țară/regiune** din partea de jos a paginii.
- **3.** Faceți clic pe **Contactați-ne** în partea stângă a paginii.
- **4.** Selectați legătura corespunzătoare pentru service sau asistență în funcție de necesități.
- **5.** Alegeți metoda de a contacta Dell convenabilă pentru dvs.
- **AVERTIZARE: Pentru afişajele cu ramă lucioasă, utilizatorul ar trebui să aleagă cu grijă aşezarea afişajului, deoarece rama poate avea reflexii deranjante din cauza luminii ambientale şi a suprafețelor strălucitoare.**

DØLI